# **Proiettore LCD MultiSync MT840E/MT1040E/MT1045E Manuale dell'utente**

**Italiano**

# **IMPORTANTI INFORMAZIONI**

# **Precauzioni**

Si prega di leggere attentamente questo manuale prima di usare il nuovo proiettore NEC MultiSync MT840/ MT1040/MT1045 e di tenerlo a portata di mano per riferimenti futuri.

Il vostro numero di serie si trova al di sotto della targhetta nel lato sinistro del MultiSync MT840/MT1040/MT1045. Segnate il numero di serie qui:

# **PRECAUZIONE**

Per spegnere l'alimentazione, assicurarsi di scollegare la spina dalla presa a muro.

La presa a muro deve essere installata il più vicino possibile al dispositivo in posizione facilmente accessibile.

# **PRECAUZIONE**

PER EVITARE SCOSSE ELETTRICHE, NON APRIRE L'INVOLUCRO. ALL'INTERNO SI TROVANO PARTI NON

RIPARABILI DA PARTE DELL'UTENTE. PER OGNI RIPARAZIONE, RIVOLGERSI A PERSONALE QUALIFICATO.

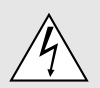

Questo simbolo avverte l'utente che la tensione non isolata all'interno dell'unità può essere sufficiente per causare una scossa elettrica. Perciò è pericoloso venire in contatto con le parti all'interno dell'unità.

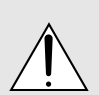

Questo simbolo avverte l'utente di importanti informazioni che sono state fornite in relazione al funzionamento e alla manutenzione dell'unità. Queste informazioni devono essere lette attentamente per evitare eventuali problemi.

# **AVVERTIMENTO**

PER EVITARE INCENDI O SCOSSE ELETTRICHE, NON ESPORRE L'UNITA' ALLA PIOGGIA O ALL'UMIDITA'. NON COLLEGARE MAI LA SPINA DI MASSA DI QUEST'UNITA' AD UN CAVO DI PROLUNGA O IN UNA PRESA MURALE, A MENO CHE TUTTI E TRE I PERNI POSSANO ESSERE COMPLETAMENTE INSERITI. NON APRIRE L'INVO-LUCRO. ALL'INTERNO SI TROVANO DEI COMPONENTI AD ALTA TENSIONE. TUTTI I LAVORI DI ASSISTENZA TECNICA DEVONO ESSERE ESEGUITI DA PERSONALE TECNICO QUALIFICATO.

# **3. Nota informativa sul rumore acustico GSGV:**

Il livello di pressione sonora è inferiore a 70 dB (A) in conformità con le norme ISO 3744 e ISO 7779.

# **Importanti norme di sicurezza**

Nel Regno Unito, bisogna usare un cavo di alimentazione BS approvato dotato di una spina con un fusibile nero (cinque amplificatori). Se il cavo di alimentazione non è in dotazione con questo apparecchio, rivolgetevi al vostro rivenditore.

# **Installazione**

- 1. Per ottenere i migliori risultati, usare il proiettore in una stanza buia.
- 2. Posizionare il proiettore su una superficie piana ed orizzontale in un ambiente asciutto, privo di polvere e umidità.
- 3. Non posizionare il proiettore nella luce diretta del sole, vicino ad un termosifone o nelle vicinanze di altre apparecchiature che generano del calore.
- 4. L'esposizione alla luce diretta del sole, al fumo o al vapore può recare danni ai componenti interni.
- 5. Maneggiare il proiettore con cura. Eventuali cadute o vibrazioni possono danneggiare i componenti interni.
- 6. Non posizionare degli oggetti pesanti sul proiettore.
- 7. Se si desidera installare il proiettore nel soffitto:
	- a. Non cercare mai di installare il proiettore da soli.
	- b. Il proiettore deve essere installato da dei tecnici qualificati per assicurare un funzionamento corretto e per ridurre il rischio di lesioni personali.
	- c. Inoltre, il soffitto deve essere sufficientemente forte da sostenere il proiettore e l'installazione deve essere conforme alle norme locali.
	- d. Per ulteriori informazioni, rivolgersi al concessionario.

# **Alimentazione**

- 1. Questo proiettore è stato disegnato per funzionare con un'alimentazione di 100-120 o 200-240V 50/60 Hz c.a. Assicurarsi che l'alimentazione corrisponda a questo requisito prima di cercare di usare il proiettore.
- 2. Maneggiare il cavo di alimentazione con cura ed evitare di piegare lo stesso eccessivamente. Un cavo di alimentazione danneggiato può causare delle scosse elettriche o un incendio.
- 3. Se si ha intenzione di non usare il proiettore per un lungo periodo di tempo, scollegare la spina dalla presa murale.

# **Pulizia**

- 1. Staccare la spina del proiettore prima di pulirlo.
- 2. Pulire il mobile periodicamente con un panno umido. Se pesantemente sporco, usare un detergente blando. Non usare mai detergenti forti o solventi tipo alcol o dilventi.
- 3. Usare carta per lenti per pulire l'obiettivo, e fare attenzione di non graffiare o danneggiare l'obiettivo.

# **Sostituzione della lampada**

- Per sostituire la lampada, seguire tutte le istruzioni fornite a pagina I-33.
- Assicuratevi di sostituire la lampada quando la spia dello stato siaccende. Se continuate ad usare la lampada per più di 2000 ore (1500 ore : MT1045), il bulbo della lampada può scoppiare, e i pezzi di vetro possono riempire il porta lampada. Non toccare questi pezzi di vetro, altrimentiri potete fare male. Se ciò capita, rivolgetevi al rivenditore NEC per la sostituzione della lampada.
- Accordate, minimo UN minuto, per passare allo spegnimento del proiettore. Quindi sconnetete il cavo di alimentazione e accordate 60 minuti per raffreddare il proiettore, prima di riporlo.

## **ATTENZIONE**

Non scollegate il cavo di alimentazione dalla presa murale se siete in presenza di una delle seguenti circostanze, per evitare degli eventuali danni al proiettore:

- \* Mentre appare l'icona Hour Glass.
- Mentre appare il messaggio "Vi preghiamo di attendere". Questo messaggio viene visualizzato dopo aver spento il proiettore.
- Immediatamente dopo che il cavo di alimentazione viene collegato alla presa murale (l'indicatore POWER (accensione) non ha ancora assunto una stabile luminosità ambrata).
- Immediatamente dopo l'arresto della ventola di raffreddamento (la ventola di raffreddamento continua a lavorare per UN minuto ancora, dopo che il proiettore viene spento con il tasto POWER OFF (spegnimento).
- \* Mentre gli indicatori di POWER e di STATUS stanno lampeggiando alternativamente.

# **Prevenzione contro incendi**

- 1. Assicurarsi che la ventilazione sia sufficiente e che le aperture di ventilazione non siano coperte per prevenire l'accumularsi del calore all'interno del proiettore. Lasciare uno spazio libero di almeno 3 pollici (10 cm) tra il proiettore ed il muro.
- 2. Prevenire l'introduzione di oggetti estranei, quali graffette e frammenti di carta, all'interno del proiettore. Non cercare di recuperare eventuali oggetti caduti all'interno del proiettore. Non inserire mai degli oggetti di metallo, ad esempio fili di ferro o un cacciavite, all'interno del proiettore. Qualora un oggetto estraneo dovesse finire all'interno del proiettore, scollegarlo immediatamente e far rimuovere l'oggetto estraneo dal personale NEC qualificato.
- 3. Non posizionare dei contenitori di liquidi sopra il proiettore.

# **Non guardate nel'obiettivo**

- Mentre il proiettore e' in funzione seri danni possono risoctare ai vostri occhi.
- Tenete qualsiasi oggetto tipo di lente di ingrandimento fuori dalla traiettori a del proiettore. La luce proiettata dagli obiettivi è vasta, perciò qualsiasi.
- Non coprite gli obiettivi con copri obiettivi forniti o equivalenti mentre il proiettore è acceso. Così facendo potete indurre lo scioglimento del copri obiettivo e possibilmente bruciarvi le mani dovuto al calore emesso dalla luce.
- Non tenete in mano parti degli obiettivi. In questo modo potete causare rischio di lesioni.
- Obiettivi, può causare effetti imprevedibili come ad esempio fuoco o danni agli occhi.

# **INDICE**

# 1. INTRODUZIONE

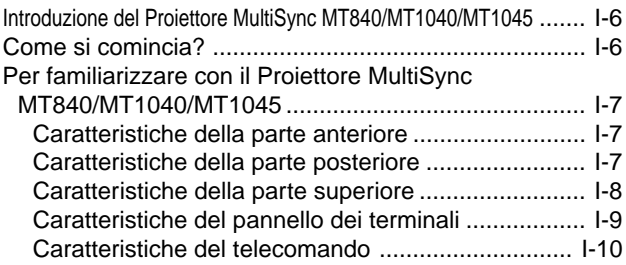

# 2. INSTALLAZIONE

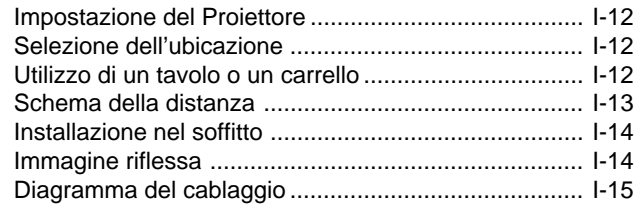

# 3. FUNZIONAMENTO

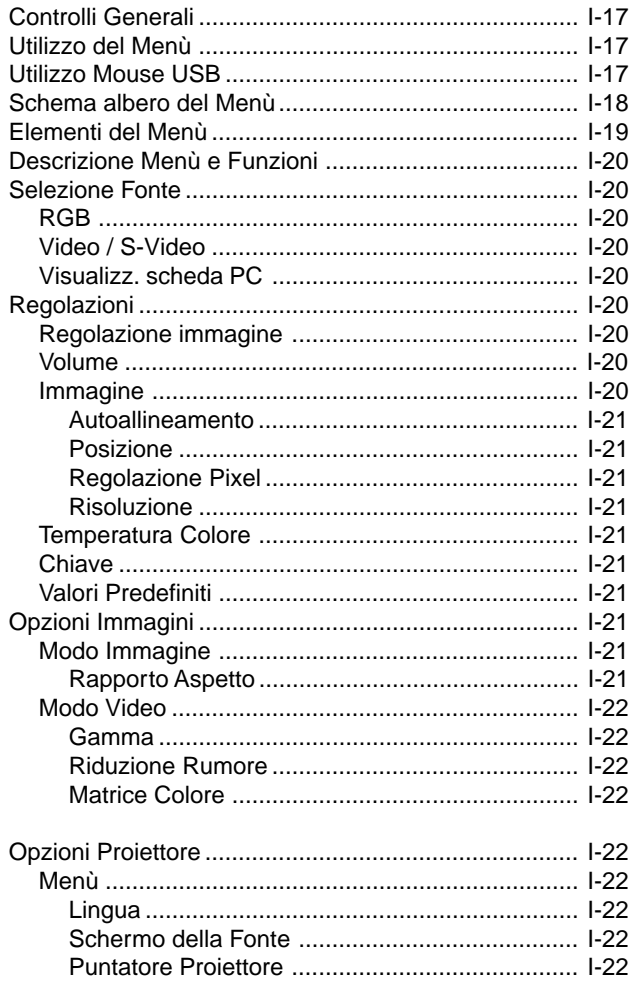

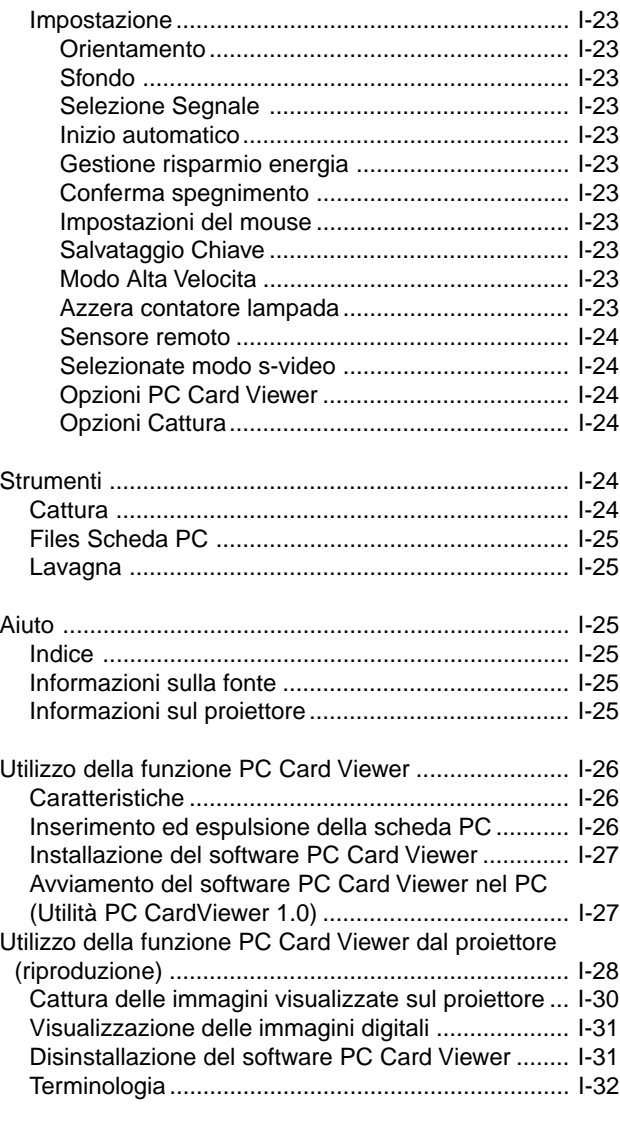

# 4. MANUTENZIONE

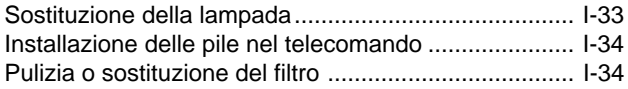

# 5. LOCALIZZAZIONE DEI GUASTI

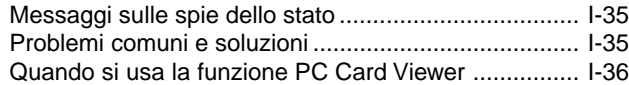

# 6. SPECIFICHE

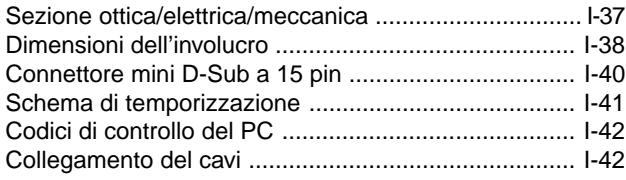

# **1. INTRODUZIONE**

# **Introduzione del Proiettore MultiSync MT840/MT1040/MT1045**

Questa sezione contiene la presentazione del vostro nuovo Proiettore MultiSync MT840 (SVGA)/MT1040 och MT1045 (XGA) e ne descrive sia caratte-ristiche che controlli.

## **Ci congratuliamo con voi per aver acquistato il Proiettore Multi-Sync MT840/MT1040/MT1045**

Il modello MultiSync MT840/MT1040/MT1045 è uno dei migliori proiettori dispo-nibili oggi. Il MultiSync MT840/MT1040/MT1045 vi permette di proiettare imma-gini precise fino a 300 pollici (misurati diagonalmente) dal vostro PC o computer Macintosh (da tavolo o notebook), VCR, lettore DVD, macchinetta fotografica per documenti o persino lettore di LaserDisc oppure dal PC Card Viewer.

Si può usare il proiettore su un tavolo o carrello, si può usare il proiettore per proiettare delle immagini da dietro lo schermo e lo si può montare nel soffitto \*1 . Si può anche usare il telecomando senza fili.

# **Caratteristiche che apprezzerete:**

- Facile impostazione e funzionamento.
- L'aria calda proveniente dai fori non dà fastidio al pubblico durante la presentazione, poichè i fori di ventilazioni sono posti nelle parti anteriore.
- Una lampada NSH da 180 W (MT840/MT1040), 200W (MT1045) c.a. ad alta prestazione.
- Un telecomando senza fili da collegare al proiettore.
- Il controllo dello zoom manuale vi permette di regolare l'immagine in modo che sia tra 30 e 300 pollici (misurati diagonalmente).
- La correzione Chiave vi permette di correggere la distorsione trapezoidale affinchè l'immagine sia quadrata.
- Potete scegliere tra i modi video a seconda della fonte: "normal" per un'immagine tipica, "natural" per una vera riproduzione dei colori.
- Il PC Card Viewer incorporato vi permette di iniziare la presentazione anche quando non avete a disposizione un PC nell'attuale luogo.
- La funzione "Cattura" vi permette di catturare l'immagine attualmente proiettata.
- Un'immagine può essere proiettata sullo schermo o da dietro lo schermo e si può anche installare il proiettore nel soffitto.
- La tecnologia esclusiva Advanced AccuBlend è una tecnologia intelligente per combinare i pixel – questa tecnologia è estremamente esatta per la compressione dell'immagine – ed offre delle immagini nitide con la risoluzione\*; SXGA (1280 $\times$ 1024). Si può selezionare un qualsiasi punto sullo schermo con il puntatore ed ingrandire l'area selezionata.
- Compatibile con la maggior parte dei segnali IBM VGA, SVGA, XGA\*5 , SXGA (con Advanced AccuBlend)\*, Macintosh, i segnali dei componenti (YCbCr/YPbPr) od altri segnali RGB con una gamma di frequenza orizzontale da 15 a 85 kHz ed una gamma di frequenza verticale da 50 a 85 Hz. Include i segnali video standard NTSC, PAL, PAL60, SECAM e NTSC4.43.

*NOTA: Gli standard video composti sono i seguenti:*

*NTSC: standard televisivo americano per i componenti video negli Usa ed in Canada.*

*PAL: standard televisivo usato in Europa occidentale. PAL60: standard televisivo usato per la riproduzione NTSC su televisori PAL. SECAM: standard televisivo usato in Francia e in Europa orientale. NTSC4.43: standard televisivo usato nel Medio Oriente.*

- La controllo a distanza in dotazione può essere usata senza cavo e si può anche usare il telecomando completamente funzionale e l'adattatore del mouse per manovrare il mouse del vostro PC o Macintosh dall'altra parte della stanza con il ricevitore del mouse incorporato.
- Si può manovrare il proiettore con un PC usando la porta di controllo del PC.
- Il design moderno dell'involucro è leggero, compatto, facile da portare e adatto per ogni tipo di ufficio, stanza delle riunioni o auditorio.
- Sono disponibili otto tipi di puntatori per vari tipi di presentazioni.
- Il terminale USB consente il funzionamento del mouse USB\*4 .
- \*1 **Non cercare mai di installare il proiettore nel soffitto da soli.** Il proiettore va installato da tecnici qualificati per assicurare il corretto funzionamento e per ridurre il rischio di lesioni personali. Inoltre, il soffitto deve essere sufficientemente forte per sostenere il proiettore e l'installazione deve essere conforme alle norme locali. Rivolgersi al vostro concessionario per ulteriori informazioni.
- \*2 Un'immagine XGA (1024 × 768) viene convertita in un'immagine nitida  $800 \times 600$  nel MT840 grazie al sistema Advanced AccuBlend della NEC.
- \*3 Un'immagine SXGA (1280 × 1024) viene convertita in un'immagine nitida  $1024 \times 768$  nel MT1040 / MT1045 grazie al sistema Advanced AccuBlend della NEC.
- \*4 Il terminale USB è conforme alle specifiche USB1.0 ed accetta solo un mouse USB.

# **Come si comincia?**

Il modo più rapido per cominciare consiste nel fare le cose con calma nel modo corretto dall'inizio. Prendetevi il tempo necessario per cliccare nel CDROM e revisionare il manuale dell'utente. Questo serve per risparmiare del tempo successivamente. All'inizio di ciascuna sezione del manuale c'è un sommario. Se la sezione non è rilevante per il momento, la si può saltare.

# **Per familiarizzare con il Proiettore MultiSync MT840/MT1040/MT1045**

# **Caratteristiche della parte anteriore**

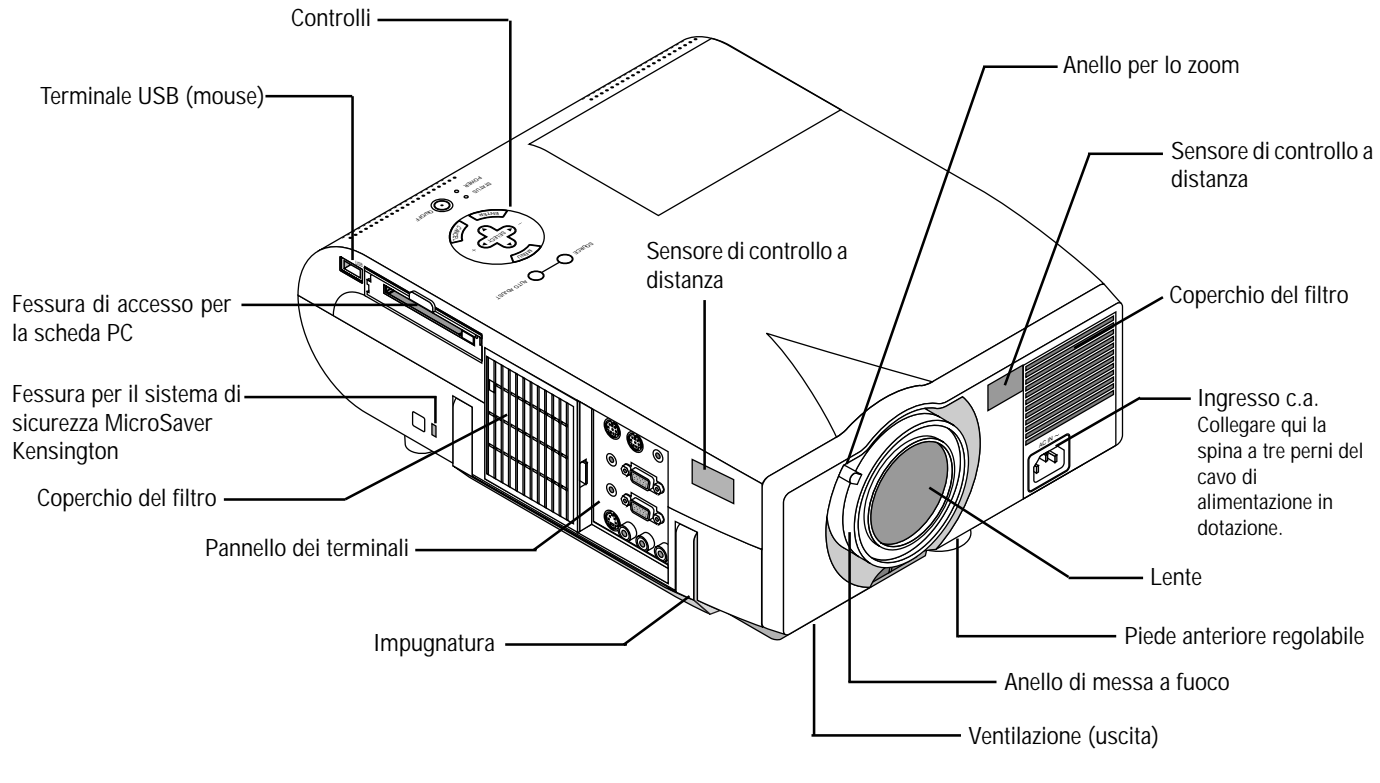

# **Caratteristiche della parte posteriore**

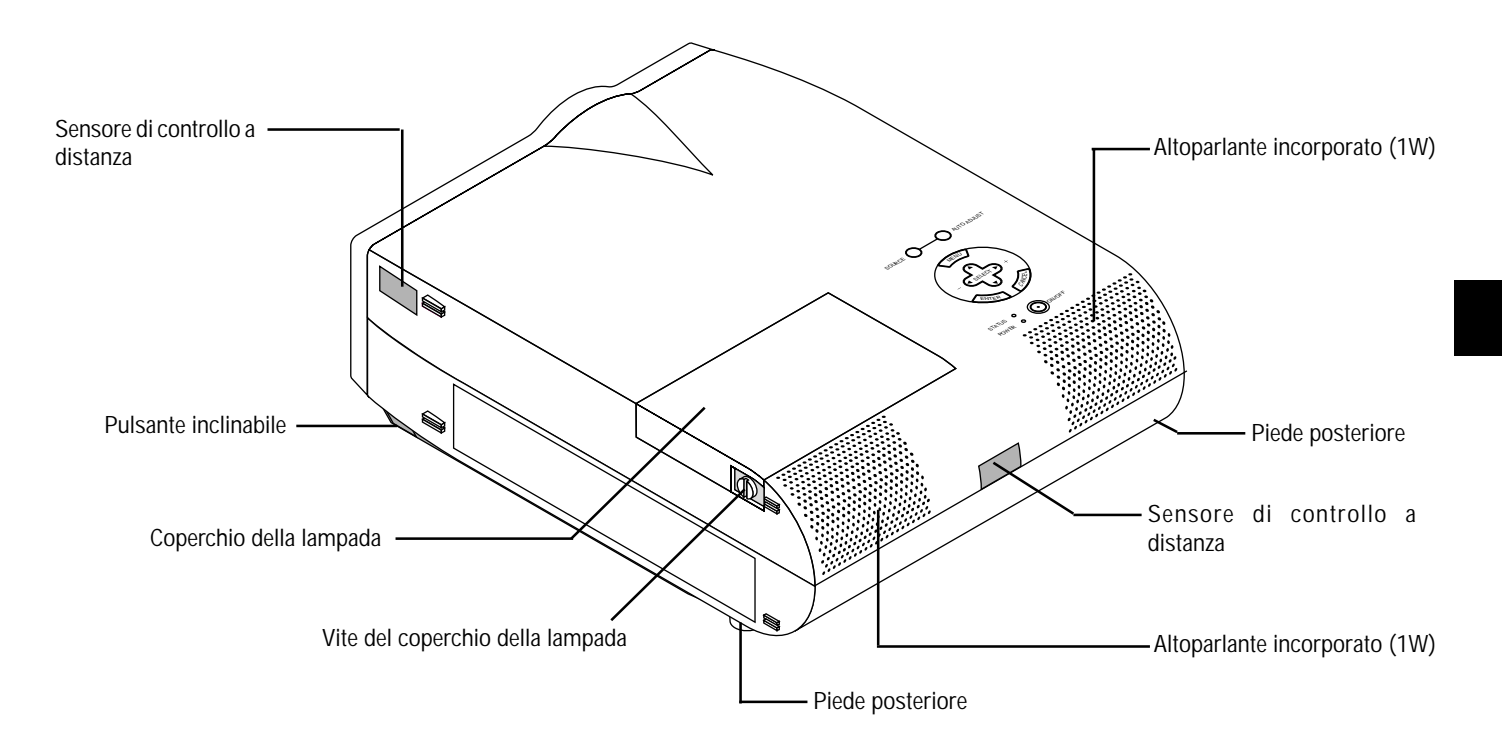

# **Accensione**

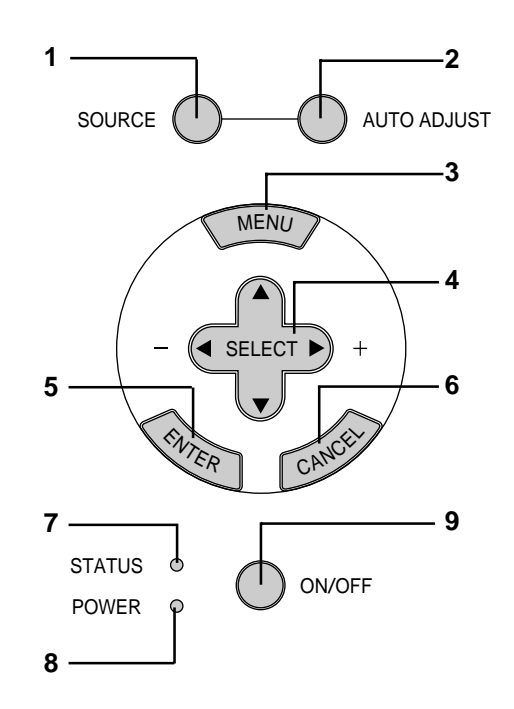

#### **1 Tasto Fonte**

Usare questo tasto per selezionare la fonte video, ad esempio il PC, il VCR, il lettore DVD o il PC Card Viewer (la scheda PC è stata installata).

#### **2 Tasto Regolazione Automatica**

Usare questo tasto per regolare la Posizione O/V e i pixel Orologio/ Fase per ottenere un'immagine ottimale. Alcuni segnali possono essere visualizzati correttamente o richiedere del tempo di commutazione.

#### **3 Tasto Menù**

Visualizza il menù principale per il funzionamento.

#### **4 Selettori (**▲▼§ ©**) / (+) (–) (SELECT)**

- ▲▼: Usare questi tasti per selezionare il menù della voce da regolare.
- § ©: Usare questi tasti per cambiare il livello della voce di un menù selezionato.

La selezione viene eseguita alla pressione del tasto  $\blacktriangleright$ . Quando non appare nessun menù, questi tasti ▲▼ funzionano come controlli del volume.

Quando è visualizzato il puntatore, questi tasti < ▶ ▲ ▼ servono per spostare il puntatore.

#### **5 Tasto Invio**

Esegue la selezione del menù ed attiva le voci selezionate sul menù.

#### **6 Tasto Cancella**

Premere questo tasto per uscire dai "Menù". Premere questo tasto per ripristinare le ultime regolazioni nel menù di regolazione o impostazione.

#### **7 Indicatore Stato**

Quando questo è illuminato di rosso, ciò significa che la lampada di proiezione è stata usata per più di 2000 ore (1500 ore : MT1045). Dopo l'apparizione di questa spia, si consiglia di sostituire la lampada di proiezione appena possibile. (Fate riferimento alla pagina I-33).

Inoltre, il messaggio "UTILIZZO LAMPADA XX ORE" rimane visualizzato quando non è visualizzato il menù sullo schermo. Se questa spia rossa lampeggia rapidamente, ciò significa che il coperchio della lampada non è stato fissato correttamente oppure che il proiettore è surriscaldato. Fare riferimento ai Messaggi delle spie dello stato alla pagina I-35 per ulteriori informazioni.

#### **8 Indicatore di accensione**

Quando è verde questo indicatore, il proiettore è acceso; quando l'indicatore è color ambra, il proiettore si trova nel modo di attesa.

#### **9 Tasto Accensione**

Usare questo tasto per accendere e spegnere la corrente quando viene fornita la tensione elettrica e il proiettore si trova nel modo di attesa.

*NOTA: Per spegnere il proiettore, premere questo tasto e mantenerlo premuto per almeno due secondi.*

# **Caratteristiche del pannello dei terminali**

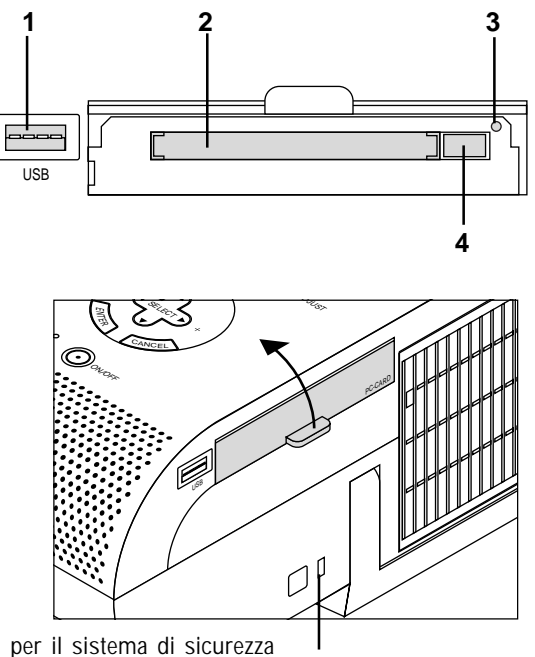

Fessura per il sistema di sicurezza MicroSaver Kensington

Questo pannello è posto sul lato sinistro e serve per collegare i cavi.

#### **1 Terminale USB (mouse)**

Collegare qui un mouse USB venduto separatamente. Si potrà poi manovrare il menù o il PC Card Viewer usando il mouse USB collegato a questo terminale. Osservare che il terminale non è usato per i computer e che ci posso-no essere delle marche di mouse USB non compatibili con il vostro proiettore.

**14**

#### **2 Fessura di accesso per la scheda PC**

Inserire la scheda memoria PC qui.

#### **3 Indicatore di accesso della scheda PC**

Si illumina durante l'accesso alla scheda memoria PC.

#### **4 Tasto Espulsione**

Premere questo tasto per espellere una scheda memoria PC.

#### **5 Porta di controllo PC (DIN mini ad 8 perni)**

Usare questa porta per collegare il PC per controllare il proiettore. Serve per rendere possibile l'utilizzo del PC e del protocollo di comunicazione seriale per controllare il proiettore. Se state scrivendo un programma vostro, usate i codici di controllo PC tipici alla pagina I-42.

La porta viene coperta da un coperchio in fabbrica. Rimuovere il coperchio per usare la porta.

#### **6 Porta di uscita del mouse (DIN mini ad 8 perni)**

Usare questa porta per manovrare le funzioni del mouse del computer dal telecomando completamente funzionale. Quando si collega al computer il telecomando completamente funzionale, i sensori a distanza sull'involucro del proiettore ricevono i comandi del mouse.

#### **7 Presa del telecomando**

Collegare il cavo del telecomando a questa presa per un funzionamento cablato.

#### **8 Presa mini di uscita del monitor audio**

Collegare altoparlanti esterni per ascoltare il suono proveniente dal computer, dall'ingresso video o S-video.

#### **9 Connettore di uscita del monitor RGB (Mini D-Sub a 15 pin)**

Si può utilizzare questo connettore per collegare a doppino l'immagine del computer ad un monitor esterno utilizzando la sorgente di ingresso RGB.

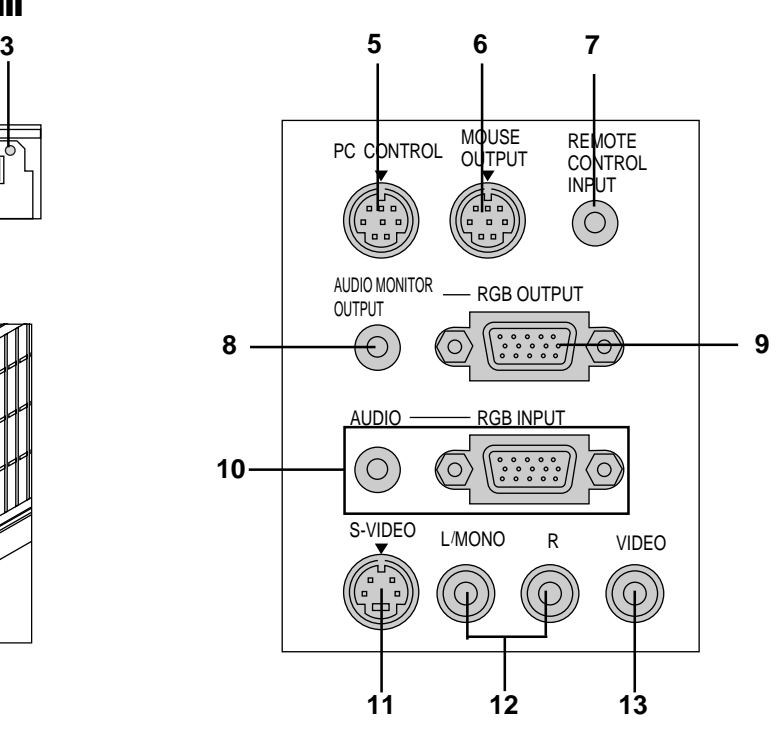

#### **10 Presa mini di ingresso audio RGB**

Collegare l'uscita audio RGB 2 proveniente da un computer o da un'altra sorgente RGB a questa presa.

#### **Connettore di ingresso RGB (Mini D-Sub a 15 pin)**

Collegare un computer Macintosh o compatibile a questa presa utilizzando il cavo segnale e l'adattatore monitor in dotazione. In alternativa, collegare il PC o un altro apparecchio RGB, ad esempio un computer IBM o compatibile. Utilizzare il cavo segnale in dotazione per collegare il PC.

#### **11 Ingresso S-Video (DIN mini a 4 perni)**

Collegare qui l'ingresso S-VIdeo proveniente da una fonte esterna, ad esempio un VCR.

*NOTA: S-Video crea dei colori più vivaci ed una più alta risoluzione rispetto al formato video composto.*

#### **12 Presa di ingresso audio del canale sinistro/mono (RCA)**

Questo è l'ingresso audio del canale sinistro del suono stereofonico proveniente dal componente video o audio. Serve anche come ingresso audio mono. (Solo Video e S-video).

#### **Presa di ingresso audio del canale destro (RCA)**

Questo è l'ingresso audio del canale destro del suono stereo. (Solo Video e Svideo).

*NOTA: Quando state utilizzando due fonti Video simultaneamente, la presa di Immissione Canale Audio Sinistro è disponibile solo per la fonte S-Video e la presa di Immissione Canale Audio Destro è disponibile solo per la fonte video composta.*

#### **13 Ingresso video (RCA)**

Serve per collegare un VCR, un lettore DVD, un lettore di LaserDisc oppure una macchinetta fotografica per documenti per proiettare delle immagini video.

#### **14 Fessura di sicurezza incorporata ( )**

Questa fessura di sicurezza supporta il sistema di sicurezza MicroSaver®. MicroSaver® è un marchio depositato della Kensington Microware Inc. Il logo è un marchio di fabbrica della Kensington Microware Inc.

# **Caratteristiche del telecomando Telecomando completamente**

*NOTA: Se si usa un computer Macintosh, si può cliccare sul tasto destro o sinistro per attivare il mouse.*

#### **1 Tasto Fonte**

Premere questo tasto per selezionare una fonte video.

#### **2 Tasto Regolazione Automatica**

Usare questo tasto per regolare Posizione O/V e Pixel Orologio/ Fase per ottenere un'immagine ottimale. Alcuni segnali possono non venire visualizzati correttamente oppure, in certi casi, la commutazione della fonte può richiedere del tempo.

#### **3 Tasto Menù**

Visualizza il menù principale della funzione.

## **4 Selettori (**▲▼§ ©**) / (+) (–) Tasto del Mouse**

- ▲▼: Usare questi tasti per selezionare il menù della voce da regolare.
- § ©: Usare questi tasti per modificare il livello di una voce del menù selezionato.

Alla pressione del tasto ©, la selezione viene eseguita. Quando non appare nessun menù, questi tasti ▲▼ funzionano come controlli del volume. Affinchè il pulsante del Mouse lavori come controllo del volume per il vostro computer, dovete essere nel modo Proiettore, che viene indicato dall'illuminazione del pulsante Selezione Computer/Proiettore.

Quando appare il puntatore, questi tasti  $\blacktriangle \blacktriangleright \blacktriangle \blacktriangledown$  spostano il puntatore.

#### **5 Tasto Cancella/tasto Destro per cliccare**

Premere questo tasto per uscire dai "Menù". Premere questo tasto per ripristinare le ultime regolazioni nel menù di regolazione o impostazione.

#### **6 Tasto sinistro/Invio**

Usare questo tasto per inviare la selezione del menù. Funziona come il tasto "Invio" sull'involucro o sulla scheda di controllo a distanza.

#### **7 Tasto Ingrandisci**

Usare il tasto (+) o (–) per regolare il formato dell'immagine fino al 400%. Quando appare il puntatore, l'immagine ingrandita viene visualizzata al centro del puntatore. Quando non è visualizzato il puntatore, l'immagine ingrandita appare al centro dello schermo. Quando l'immagine viene ingrandita, il puntatore viene cambiato in una icona di ingrandimento.

## **8 Tasto Puntatore**

Premere questo tasto per visualizzare uno degli otto puntatori; premere lo stesso nuovamente per nascondere il puntatore. Potete muovere la vostra icona del puntatore verso l'area sulla quale volete ci sia il vostro schermo, usando il pulsante del Mouse.

#### **9 Tasto Silenziamento Immagine**

Questo tasto spegne l'immagine e il suono per un breve periodo. Premere lo stesso nuovamente per ripristinare l'immagine e il suono.

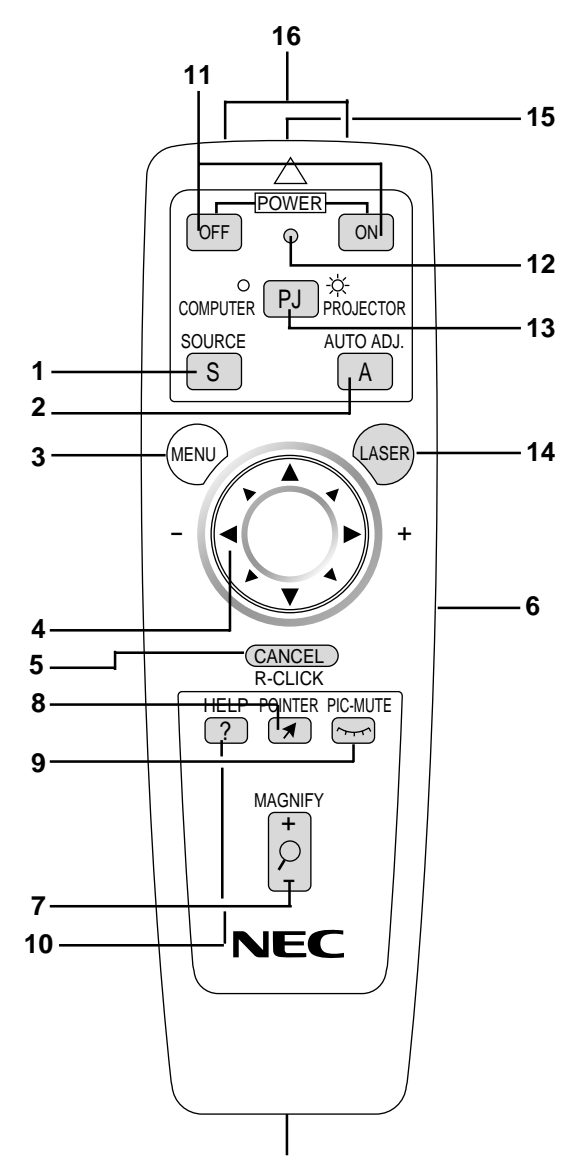

**Presa di controllo a distanza** Collegare il cavo del telecomando a questa presa per un funzionamento cablato.

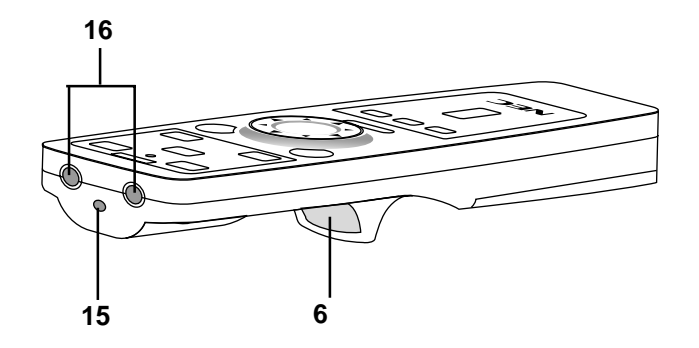

## **10 Tasto Aiuto**

Fornisce delle informazioni sulle procedure di funzionamento e regolazione e su come impostare le informazioni dell'attuale menù o su come effettuare delle regolazioni durante l'uso del menù. Inoltre visualizza delle informazioni su come usare la funzione Aiuto.

#### **11 Accensione e spegnimento**

Se si fornisce dell'energia elettrica, si può usare questo tasto per accendere e spegnere il proiettore.

*NOTA: Per spegnere il proiettore, premere questo tasto (OFF) e mantenerlo premuto per almeno due secondi.*

#### **12 LED**

Lampeggia alla pressione di un tasto.

#### **13 Selezione Computer/Proiettore**

Usare questo tasto per commutare tra "Computer" e "Proiettore". Quando si seleziona "Computer", il telecomando funziona come il mouse del computer. In questo modo sono disponibili solo la tastiera mouse, il laser ed i tasti per cliccare destro e sinistro.

*NOTA: Quando entrambi i pulsanti Menù, Aiuto o Puntatore vengono premuti, il pulsante Selezione Computer/Proiettore si illumina di rosso per indicare che il vostro proiettore è nel modo PROIETTORE. Se nessuno dei pulsanti viene premuto entro 10 secondi, la luce si spegne e il modo Proiettore viene cancellato.*

#### **14 Tasto Laser**

Premere e mantenere questo tasto premuto per attivare il puntatore laser. Quando è acceso, si può usare il laser per attirare l'attenzione del pubblico al punto rosso che si può posizionare su un oggetto qualsiasi entro 30 piedi (10 metri).

#### **15 Puntatore laser**

Manda un raggio laser alla pressione del tasto "Laser".

#### **16 Trasmettitore a raggi infrarossi**

Puntare il telecomando verso il sensore di controllo a distanza posto sull'involucro del proiettore.

## **Precauzioni per il telecomando**

- Maneggiare il telecomando con cura.
- Se il telecomando si dovesse bagnare, asciugare lo stesso immediatamente strofinandolo.
- Evitare eccessi di calore e umidità.
- Se si ha intenzione di non usare il telecomando per un lungo periodo di tempo, rimuovere le pile dal vano.
- Non inserire le pile sottosopra.
- Non fissare il puntatore laser mentre questo è acceso.
- Non puntare mai il raggio laser verso le persone.

# **Gamma operativa**

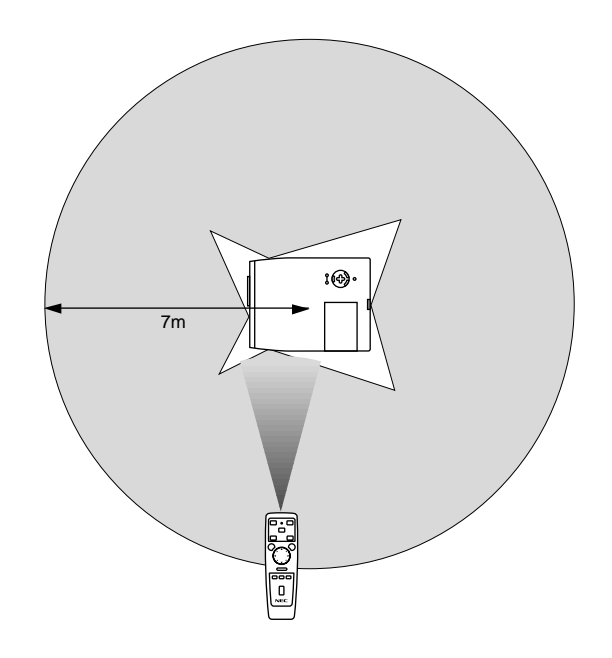

# **2. INSTALLAZIONE**

Questa sezione descrive come impostare il vostro proiettore MultiSync MT840/MT1040/MT1045 e come collegare le fonti video ed audio.

# **Impostazione del Proiettore**

Il vostro Proiettore MultiSync MT840/MT1040/MT1045 è facile da impostare ed usare. Ma prima di cominciare, bisogna:

- 1. Determinare il formato dell'immagine.
- 2. Installare uno schermo o selezionare una parete bianca non lucida su cui proiettare l'immagine.

Per portare il Proiettore: Portare sempre il proiettore per l'impugnatura. Assicurarsi che il cavo di alimentazione e gli altri cavi di connessione della sorgente video siano scollegati prima di spostare il proiettore. Quando si sposta il proiettore o quando non è in uso, coprire la lente con il coprilente.

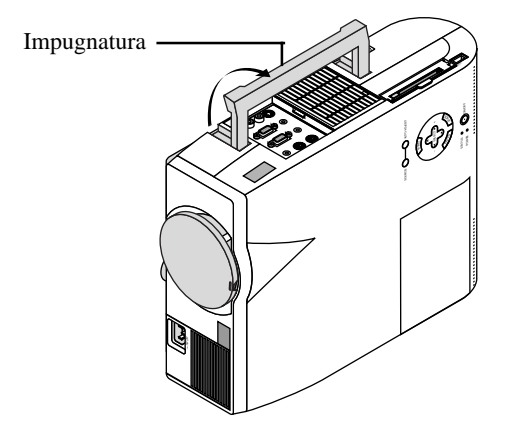

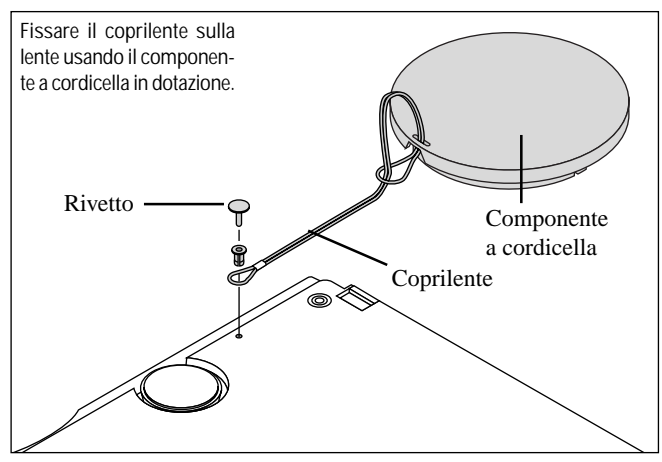

# **Selezione dell'ubicazione**

Più lontano è il proiettore dallo schermo o dalla parete, più sarà grande l'immagine. IL formato minimo dell'immagine è di circa 30" (0,76 m) misurato diagonalmente quando il proiettore si trova ad una distanza di 1,3 m (4,3 piedi) circa dalla parete o dallo schermo. L'immagine più grande può essere di 7,6 m (300") quando il proiettore si trova a 11,2 m (36,7 piedi) circa dalla parete o dallo schermo.

# **Utilizzo di un tavolo o un carrello**

1. Collocare il proiettore su una superficie piana ed orizzontale alla distanza ottimale dallo schermo o dalla parete per poter determinare il formato dell'immagine. (Evitare di illuminare la stanza o di lasciare che la luce del sole arrivi direttamente sullo schermo o sulla parete su cui si proietta l'immagine.)

- 2. Collegare il cavo di alimentazione, rimuovere il coprilente e accendere il proiettore. (Se non è disponibile alcun segnale di entrata, il proiettore visualizzerà un'immagine di sottofondo blu o nera.)
- 3. Assicurarsi che il proiettore sia in posizione ortogonale rispetto allo schermo.

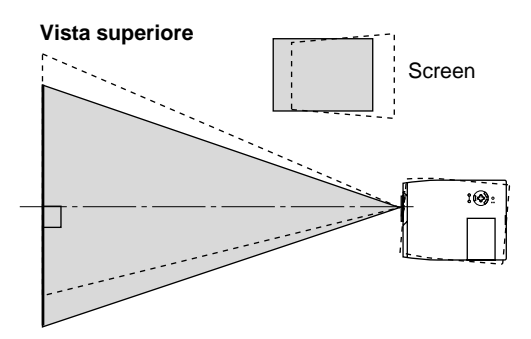

- 4. Spostare il proiettore verso destra o sinistra per centrare l'immagine orizzontalmente sullo schermo.
- 5. Per centrare l'immagine verticalmente, sollevare il bordo anteriore del proiettore e premere i pulsanti inclinabili sul lato anteriore del proiettore, per rilasciare il piede anteriore regolabile.

## **Visualizzazione laterale**

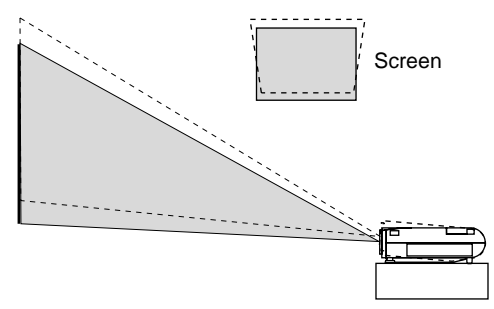

(Sono disponibili circa 5 gradi per regolare sù e giù la parte anteriore del proiettore.)

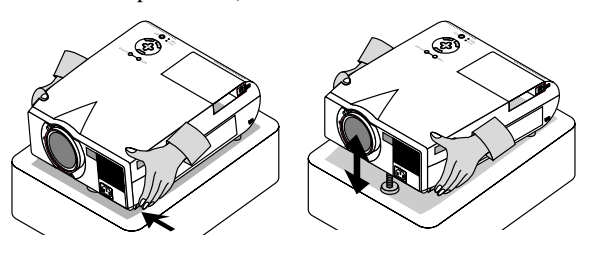

- 6. Se necessario, regolare i piedi anteriore e posteriore per posizionare correttamente l'immagine proiettata sullo schermo. Se l'immagine proiettata non è quadrata sullo schermo, usare la correzione chiave per una regolazione corretta. L'altezza di entrambi i piedini posteriori può essere modificata al massimo di 4 mm.
- 7. Regolare il formato dell'immagine usando l'anello Zoom sull'obiettivo.

# **Schema della distanza**

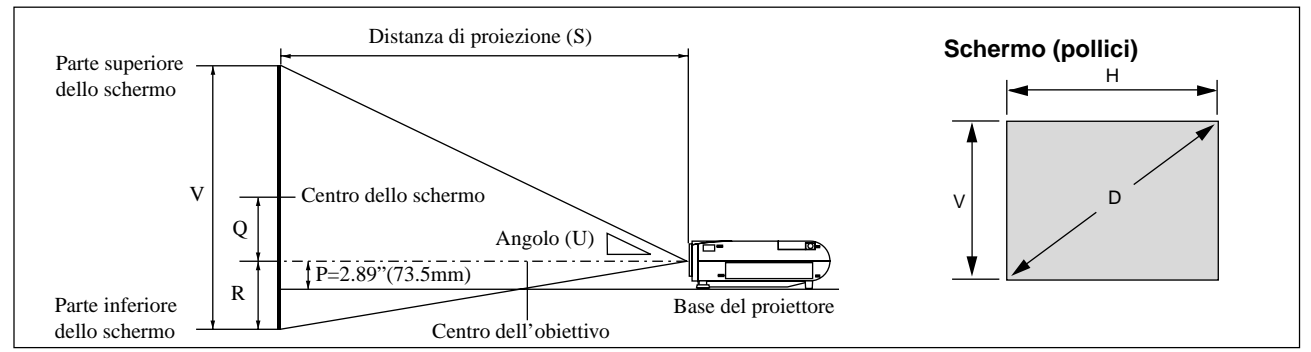

# **MT840**

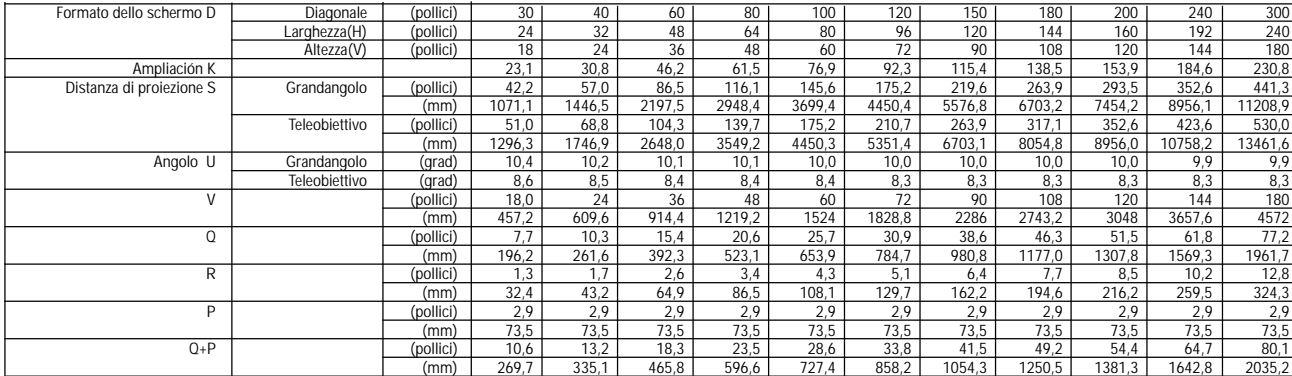

# **MT1040**

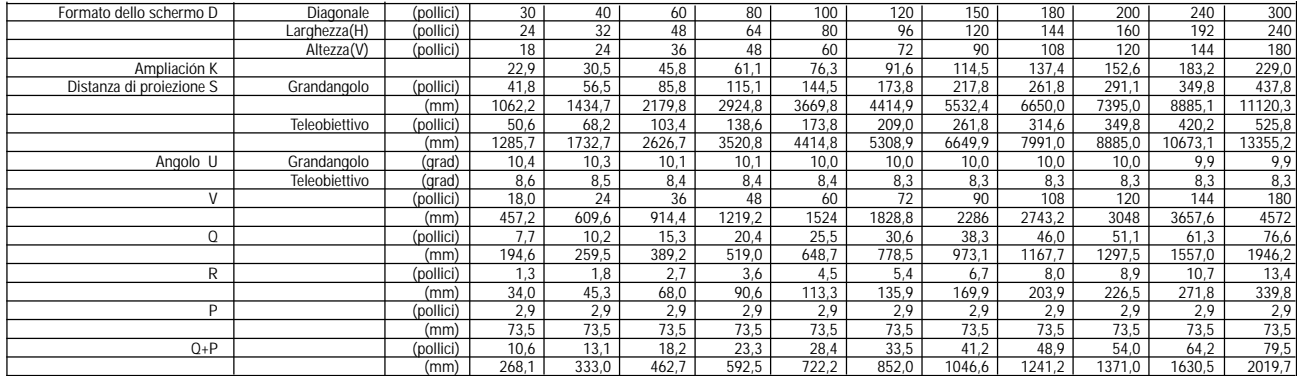

# **MT1045**

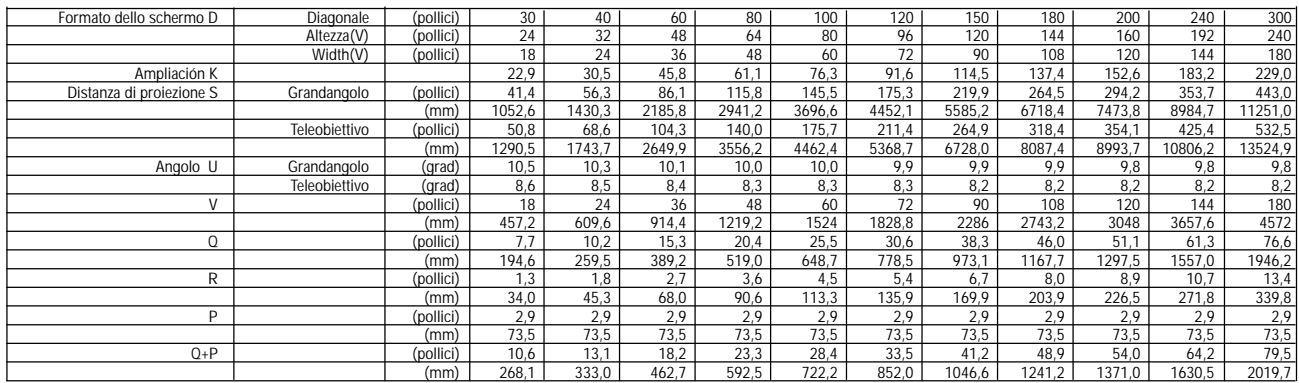

*NOTA: Le distanze possono variare di +/– 5%*

# **Installazione nel soffitto**

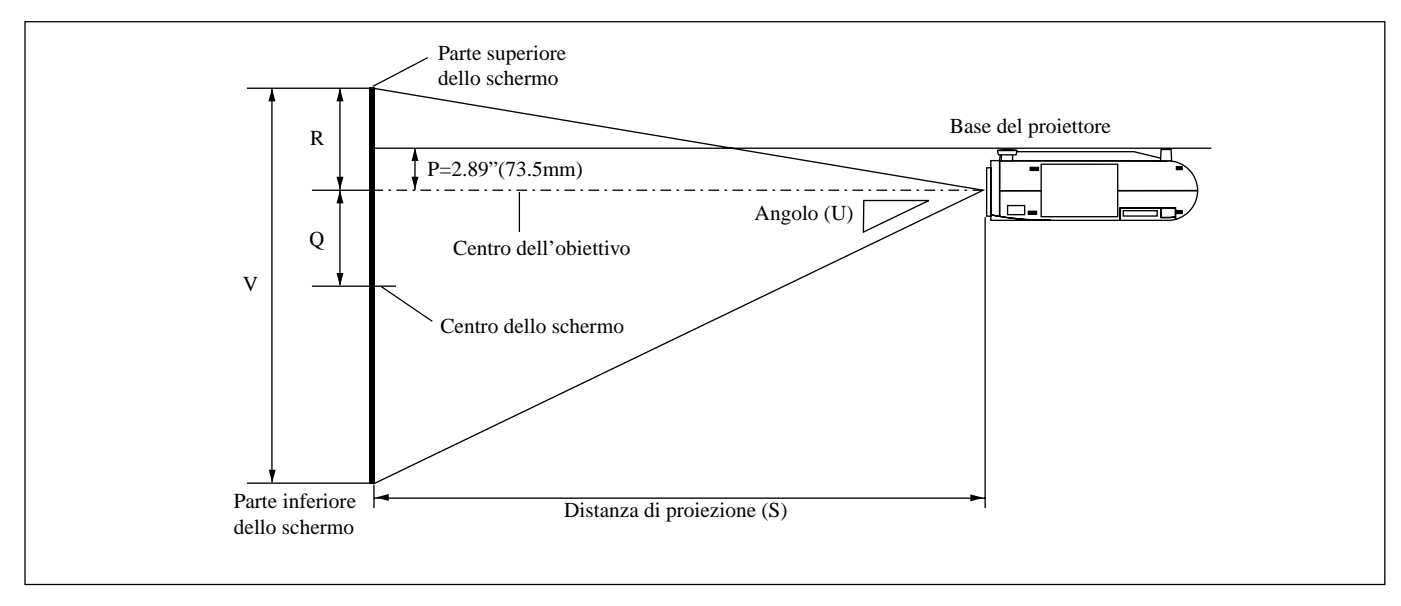

## **AVVERTIMENTO**

- L'installazione del proiettore nel soffitto va effettuata da un tecnico qualificato. Rivolgersi al rivenditore NEC per ulteriori informazioni.
- **\* Non cercare di installare il proiettore da soli.**
- Usare sempre il proiettore su una superficie stabile e piana. Qualora il proiettore dovesse cadere per terra, potreste andare incontro a delle lesioni personali e si potrebbe danneggiare il proiettore.
- Non usare il proiettore in luoghi dove le temperature variano molto. Il proiettore va usato ad una temperatura compresa tra 0°C e 40°C.
- Non esporre il proiettore all'umidità, alla polvere o al fumo. Altrimenti l'immagine sullo schermo apparirà disturbata.
- Assicurarsi che la ventilazione intorno al proiettore sia adeguata affinchè il calore si possa disperdere. Non coprire mai i fori di ventilazione sul lato e sulla parte anteriore del proiettore.

Se il proiettore è stato montato nel soffitto e l'immagine è capovolta, usare i tasti "Menù" e "Seleziona" sul proiettore oppure il tasto ▲▼ sul telecomando per correggere l'orientamento. (Fare riferimento alla pagina I-23.)

## **Immagine riflessa**

Usare uno specchio per riflettere l'immagine proiettata per ottenere un'immagine molto più grande. Rivolgersi al rivenditore NEC per acquistare uno specchio. Se si usa uno specchio e l'immagine è invertita, usare i tasti "Menù" e "Seleziona" sul proiettore oppure i tasti ▲▼ sul telecomando per correggere l'orientamento. (Fare riferimento alla pagina I-23.)

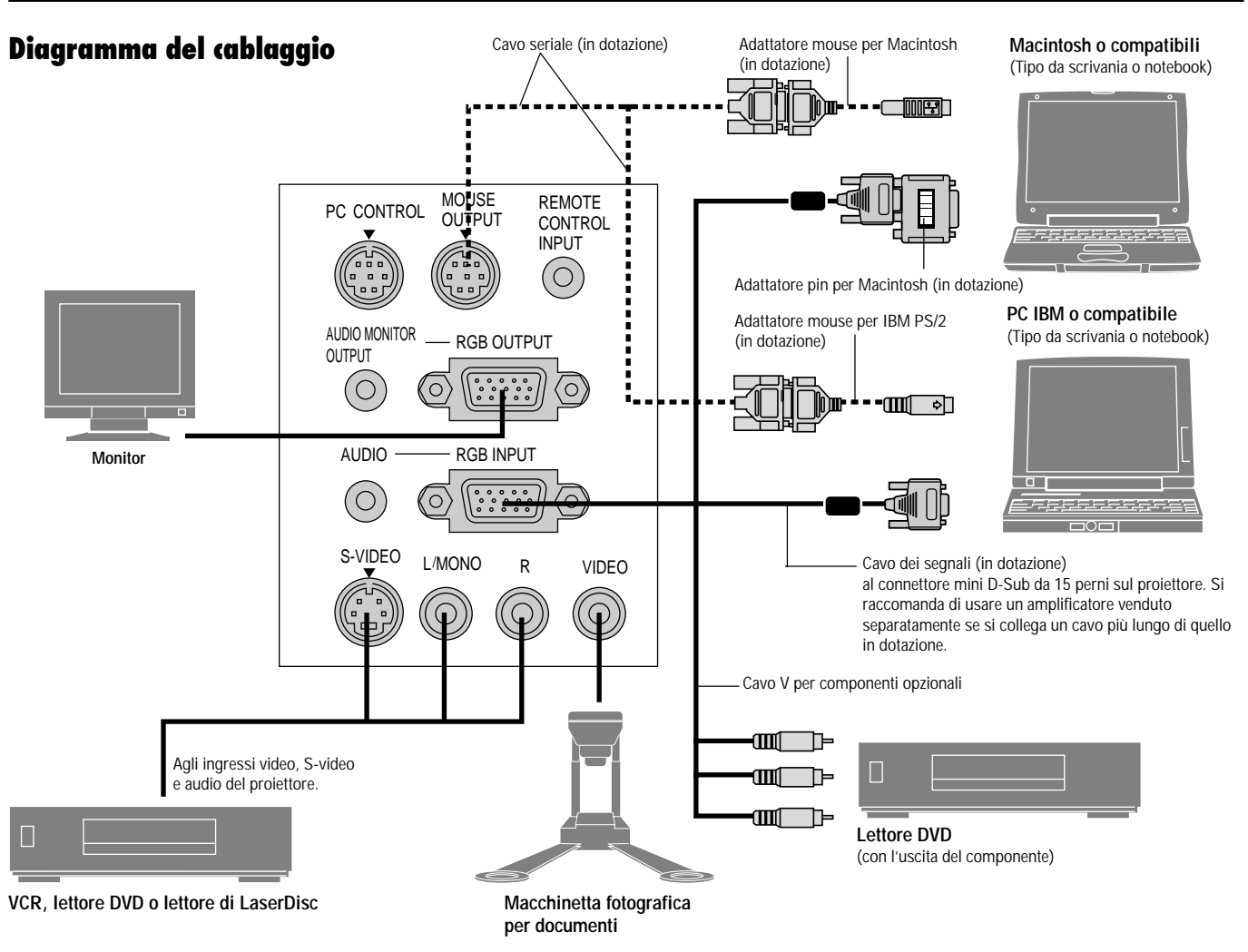

*NOTA: Quando usate un PC notebook, assicurarsi di effettuare il collegamento tra il proiettore e il PC notebook prima di accendere la corrente di quest´ultimo. Nella maggior parte dei casi, il segnale non può essere emesso dall´uscita RGB a meno chè si accende il PC notebook dopo aver collegato il proiettore.*

## **Istruzioni per il controllo a distanza del telecomando completamente funzionale opzionale**

- 1. Collegare il cavo seriale alla porta di uscita mouse del proietto-re e alla porta mouse del computer e riaccendere il computer per ottenere il controllo a distanza del mouse.
- 2. Quando si usa il mouse a raggi infrarossi incorporato su un computer laptop, il mouse, il trackball o il trackpad verranno disabilitati. Scollegare il cavo seriale dalla porta di uscita mouse e riaccendere il computer per ottenere il controllo del mouse trackball o trackpad.
- 3. Se lo schermo dovesse diventare bianco durante l'uso del telecomando, questo può essere dovuto alla funzione salvaschermo del computer o al software di risparmio energia.
- 4. Se si preme il tasto OFF sul telecomando per sbaglio, attendere un minuto e poi premere il tasto ON per continuare.

## **Collegamento del PC o del computer Macintosh**

Collegare il PC o il computer Macintosh al proiettore MultiSync MT840 (SVGA)/MT1040 ed MT1045 (XGA) per poter proiettare l'immagine del computer ed ottenere così una presentazione di grande effetto.

Per collegare il PC o il computer Macintosh, procedere nel seguente modo: 1. Spegnere il proiettore ed il computer.

2. Usare il cavo dei segnali in dotazione per collegare il PC o il computer Macintosh al proiettore. Per i modelli Macintosh di vecchia data, usare l'adattatore in dotazione per collegare la porta video del Mac.

*NOTA: I nuovi modelli Macintosh, ad esempio G3, sono dotati del connettore HD da 15 pin. I dati "Plug and Play" del proiettore MT840/MT1040/ MT1045 vengono caricati con il download nel Macintosh. Per questo motivo, non è necessario usare l'adattatore Mac per collegare questi modelli.*

- 3. Accendere il proiettore ed il computer.
- 4. Se il proiettore diventa bianco dopo un periodo di inattività, ciò potrebbe essere dovuto dalla funzione salvaschermo installata nel computer collegato al proiettore.

## **Collegamento di un monitor esterno**

Si può collegare un monitor esterno separato al proiettore per vedere l'immagine sul monitor contemporaneamente con la proiezione dell'immagine sullo schermo. Procedere come segue:

- 1. Spegnere il proiettore e il computer, la macchina fotografica per documenti o la sorgente video.
- 2. Usare un cavo a 15 pin per collegare il monitor al connettore RGB di uscita monitor del proiettore.
- 3. Accendere il proiettore e il computer, la macchina fotografica per documenti o la sorgente video.

Quando si usa un computer Macintosh con il proiettore, impostare gli interruttori DIP dell'adattatore in dotazione a seconda della risoluzione. Tavola di impostazione dell'adattatore del monitor per Macintosh. Fare riferimento alle seguenti pagine per l'impostazione degli interruttori DIP.

- Quando si usa un computer Macintosh, si raccomanda di usare il modo SVGA (800 $\times$ 600)/XGA (1024 $\times$ 768) se il Macintosh offre questo modo.
- Quando si usa un PowerBook Macintosh, l'uscita può non essere su  $800 \times 600$  a meno chè la funzione di "riflesso" non sia disattivata nel PowerBook. Fare riferimento al manuale delle istruzioni in dotazione con il vostro computer Macintosh per ulteriori informazioni.

*NOTA: Bisogna usare un cavo adattatore video prodotto dalla Apple Computer se si usa un PowerBook non dotato di un connettore mini D-Sub a 15 pin.*

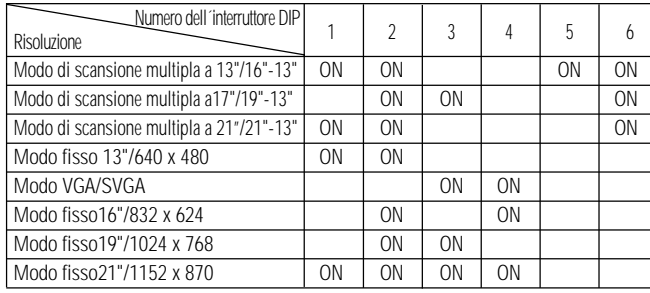

## **Tavola di impostazione per il modo monitor**

*NOTA: Per le impostazioni diverse dai modi di visualizzazione consentiti dal vostro computer Macintosh e dal proiettore, l'utilizzo dell'interruttore DIP può fare saltare l'immagine leggermente oppure causare nessuna visualizzazione. Se ciò si dovesse verificare, impostare l'interruttore DIP sul modo fisso a 13" e poi riavviare il vostro Macintosh. Dopodichè bisogna ripristinare un modo che consente la visualizzazione e quindi riavviare nuovamente il Macintosh. Assicurarsi che il proiettore e il computer Macintosh siano collegati con l'adattatore a pin e il cavo dei segnali in dotazione (connettore mini D-Sub a 15 pin) e poi riaccendere il computer Macintosh.*

# **Esempi dell´impostazione dell´interruttore DIP**

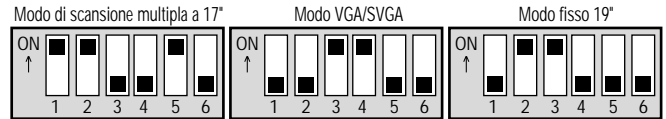

*NOTA: Fare riferimento al manuale delle istruzioni del computer per ulteriori informazioni sui requisiti di uscita video del computer e su altre identificazioni speciali o configurazioni richieste per l'immagine del proiettore e per il monitor.*

# **Collegamento del lettore DVD**

Si può collegare il proiettore ad un lettore DVD dotato di uscite per componenti o un'uscita video. Procedere nel seguente modo:

- 1. Spegnere il proiettore e il lettore DVD.
- 2. Se il lettore DVD è stato dotato di un'uscita per componenti video (Y, Cb, Cr), usare il cavo opzionale 15 pin a RCA × 3 per collegare il lettore DVD al connettore di ingresso RGB (RGB INPUT) del proiettore. Se il lettore DVD non è stato dotato delle uscite per i componenti video (Y, Cb, Cr), usare dei comuni cavi RCA (venduti separatamente) per collegare l'uscita VIDEO composta del lettore DVD all'ingresso video del proiettore.

3. Accendere il proiettore ed il lettore DVD.

*NOTA: Fare riferimento al manuale delle istruzioni del lettore DVD per ulteriori informazioni sui requisiti per l'uscita video del lettore DVD.*

# **Collegamento del VCR o del lettore di LaserDisc**

Usare dei comuni cavi RCA (venduti separatamente) per collegare il VCR o il lettore di LaserDisc al proiettore. Per fare questi collegamenti, bisogna semplicemente:

- 1. Spegnere la corrente del proiettore, del VCR o del lettore di LaserDisc.
- 2. Collegare un'estremità del cavo RCA al connettore di uscita video posto sul retro del VCR o del lettore di LaserDisc, collegare l'altra estremità all'ingresso video del proiettore. Usare un cavo audio RCA standard per collegare l'audio proveniente dal vostro VCR o lettore di LaserDisc al proiettore (se il VCR o il lettore di LaserDisc è compatibile). Fare attenzione ad effettuare i collegamenti dei canali destro e sinistro correttamente per ottenere un suono stereo ben equilibrato.
- 3. Accendere il proiettore ed il VCR o il lettore di LaserDisc.

*NOTA: Fare riferimento al manuale dell'utente del VCR o del lettore di LaserDisc per ulteriori informazioni sui requisiti di uscita video del componente in questione.*

## **Collegamento del computer alla porta di uscita del mouse**

NOTA: Per usare la porta di uscita del mouse, occorre usare il cavo seriale, l'adattatore mouse (per IBM PS/2 o Ma-cintosh) e il telecomando completamente funzionale.

Il ricevitore del mouse incorporato rende possibile la manovra delle funzioni del mouse del computer usando il telecomando completamente funzionale opzionale. E' molto comodo poter cliccare sul mouse attraverso la presentazione generata dal computer.

Collegamento della porta di uscita del mouse:

- 1. Spegnere il computer.
- 2. Per i PC: rimuovere l'attuale mouse e collegare il cavo seriale opzionale dall'uscita mouse alla porta del mouse del vostro PC. (Usare l'adattatore a 6 pin per collegare un computer PS/2.) Per Macintosh: rimuovere l'attuale mouse dal computer, collegare l'adattatore Macintosh al cavo seriale della porta di uscita del mouse e collegare il proiettore alla porta del mouse.
- 3. Se è disponibile il ricevitore mouse a distanza incorporato, sarà possibile disabilitare il normale mouse, scollegare il cavo seriale e riaccendere il computer.

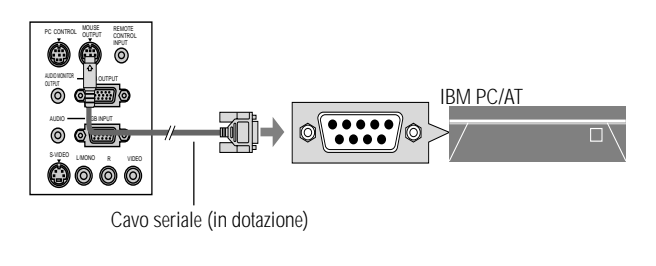

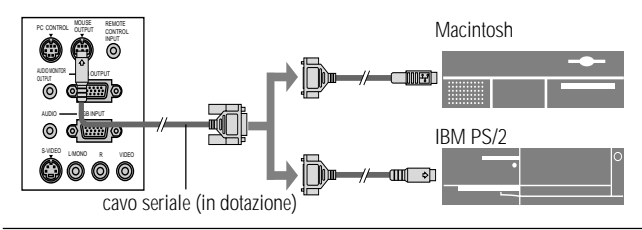

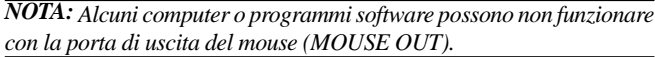

# **3. FUNZIONAMENTO**

Questa sezione descrive come selezionare un computer o una fonte video, come regolare l'immagine e come personalizzare le impostazioni del menù o del proiettore stesso.

# **Controlli generali**

Prima di accendere il proiettore, assicurarsi che il computer e la fonte video siano accesi e che il coprilente sia rimosso.

## **1. Accendere il proiettore**

Collegare alla presa murale il cavo di alimentazione in dotazione. Il proiettore entra nel modo di attesa e l'indicatore di accensione diventa color ambra.

Solo dopo aver premuto il tasto "Accensione" sul proiettore o sul telecomando completamente funzionale opzionale, l'indicatore di accensione diventa verde e il proiettore è pronto per l'uso.

*NOTA: Per accendere il proiettore collegando il cavo di alimentazione, usare il menù ed abilitare la funzione "Accensione Automatica". (Fare riferimento alla pagina 23.)*

## **2. Selezionare il computer, la fonte video o il PC Card Viewer**

Premere il tasto Fonte sul telecomando o sul proiettore stesso per selezionare "Video" (VCR, macchinetta fotografica per documenti o lettore di LaserDisc), "S-Video", "RGB" (computer o DVD con un'uscita per componenti) o "PC Card Viewer" (Scheda PC) per visualizzare l'immagine.

Oppure premere il tasto "Menù" sul telecomando o sul proiettore ed usare il menù per selezionare la fonte video: "Video", "S-Video", "RGB" o "PC Card Viewer".

## **3. Regolazione del formato dell'immagine e del fuoco**

Usare l'anello zoom per regolare il formato dell'immagine, poi usare l'anello di messa a fuoco per ottenere il migliore fuoco possibile. Usare il tasto "Ingrandisci" (+) o (–) sul telecomando per ingrandire l'immagine fino al 400%.

## **4. Spegnimento del proiettore**

Innanzitutto, premere e mantenere premuto per almeno due secondi il tasto POWER oppure premere il tasto "OFF" sul telecomando. L'indicatore di accensione diventa color ambra. Poi scollegare il cavo di alimentazione. L'indicatore di accensione si spegne.

# **IMPORTANTE:**

- Il proiettore va scollegato se si ha intenzione di non usarlo per un lungo periodo di tempo.
- Per spegnere l'immagine e il suono temporaneamente (cinque minuti o meno), usare il tasto "Silenziamento schermo" anzichè spegnere e riaccendere il proiettore.
- Il proiettore visualizza un'immagine nera, blu o un logo in mancanza di segnali di ingresso.
- Non spegnere il proiettore e riaccenderlo subito sopo. Il proiettore deve avere a disposizione un minuto di raffreddamente prima di essere riacceso.

# **Utilizzo dei menù**

*NOTA: Il menù di visualizzazione sullo schermo può non essere visualizzato correttamente durante la proiezione dell´immagine video ad intreccio.*

1. Premere il tasto "Menù" sul telecomando o sul proiettore per visualizzare il menù principale.

*NOTA: Quando si usa un mouse USB, cliccare sul tasto del mouse per visualizzare il menù principale. Per altre operazioni, procedere come durante l'uso del mouse del PC.*

- 2. Premere i tasti **▲▼** sul telecomando, sulla tastiera del mouse del telecomando completamente funzionale o sul proiettore stesso per evidenziare il menù della voce da regolare o impostare.
- 3. Premere il tasto © o il tasto "Invio" sul proiettore o sulla scheda di controllo a distanza oppure premere il tasto "Sinistro per cliccare" sul telecomando per selezionare un menù secondario o una voce.
- 4. Regolare il livello o attivare oppure disattivare la voce selezionata usando i tasti "Seleziona" < o > sul proiettore, sulla scheda di controllo a distanza o sulla "Tastiera mouse" del telecomando. La barra scorrevole sullo schermo vi indica la quantità dell'aumento o della diminuzione.
- 5. La modifica viene memorizzata fino alla prossima regolazione.

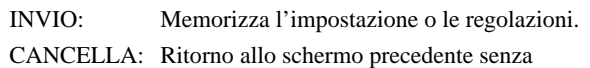

memorizzare le impostazioni o le regolazioni.

*NOTA: Potete chiudere il menù principale e il menù subordinato simultaneamente, premendo il pulsante Selezione Computer/ Proiettore per cancellare il modo Proiettore.*

6. Ripetere le fasi 2–5 per regolare una voce addizionale oppure premere "Cancella" sul proiettore o sul telecomando per uscire dal menù.

# **Utilizzo di un mouse USB**

L'utilizzo di un mouse USB rende scorrevole il funzionamento. E' richiesto un mouse USB venduto separatamente.

*NOTA: Ci possono essere alcune marche di mouse USB che non sono compatibili con il proiettore.*

## **Utilizzo dei menù servendosi del mouse USB** Cursore del mouse

Quando si collega un mouse USB al proiettore, apparirà sullo schermo un cursore mouse.

Se non viene usato il mouse USB entro 10 secondi, scompare il cursore del mouse.

## Visualizzazione del menù

Cliccare sul tasto del mouse per visualizzare il menù principale. I tasti destro e sinistro del mouse funzionano in modo identico, tranne per le funzioni PC Card Viewer e Lavagna.

Cliccare **p** per visualizzare i menù in apertura. Per chiudere il menù, cliccare in un qualsiasi posto nello sfondo.

## Regolazione ed impostazione del display

Si può selezionare una voce sul menù e cliccare con un tasto del mouse per effettuare le regolazioni e le impostazioni.

## Esempi

Cliccare (o premere e mantenere premuto) il tasto del mouse § o © per regolare la luminosità.

Oppure cliccare e trascinare il tasto del mouse sulla barra scorrevole in modo orizzontale per effettuare la regolazione.

Per salvare le regolazioni, cliccare sul tasto  $\boxtimes$ . Il display si chiude. Se si clicca in un posto qualsiasi nello sfondo durante la visualizzazione del menù di regolazione ed impostazione o della scatola di dialogo, il menù principale apparirà nel punto in cui si clicca sul display.

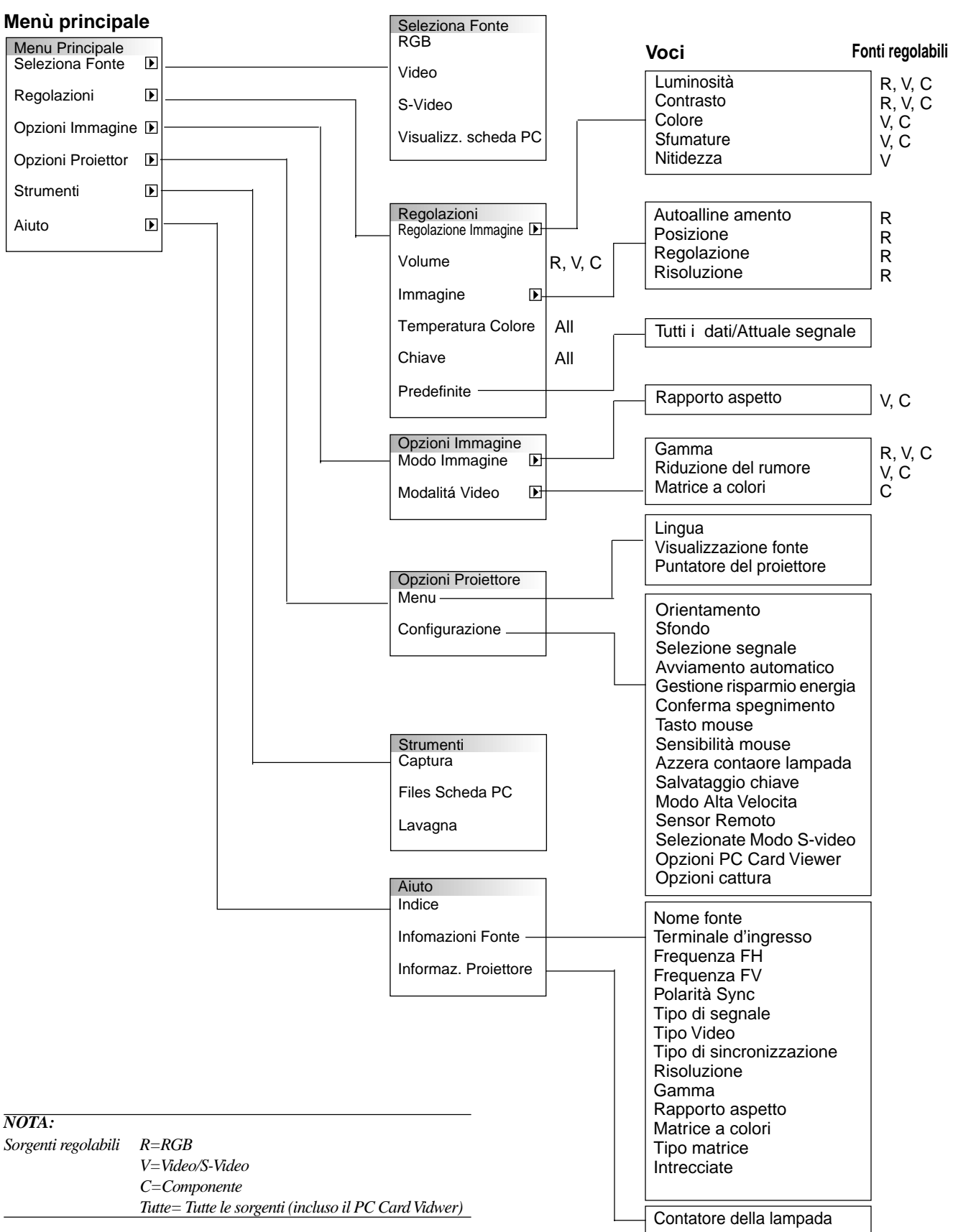

**Voci del menù secondario**

# **Struttura ad albero del menù**

 $I-18$ 

# **Elementi del menù**

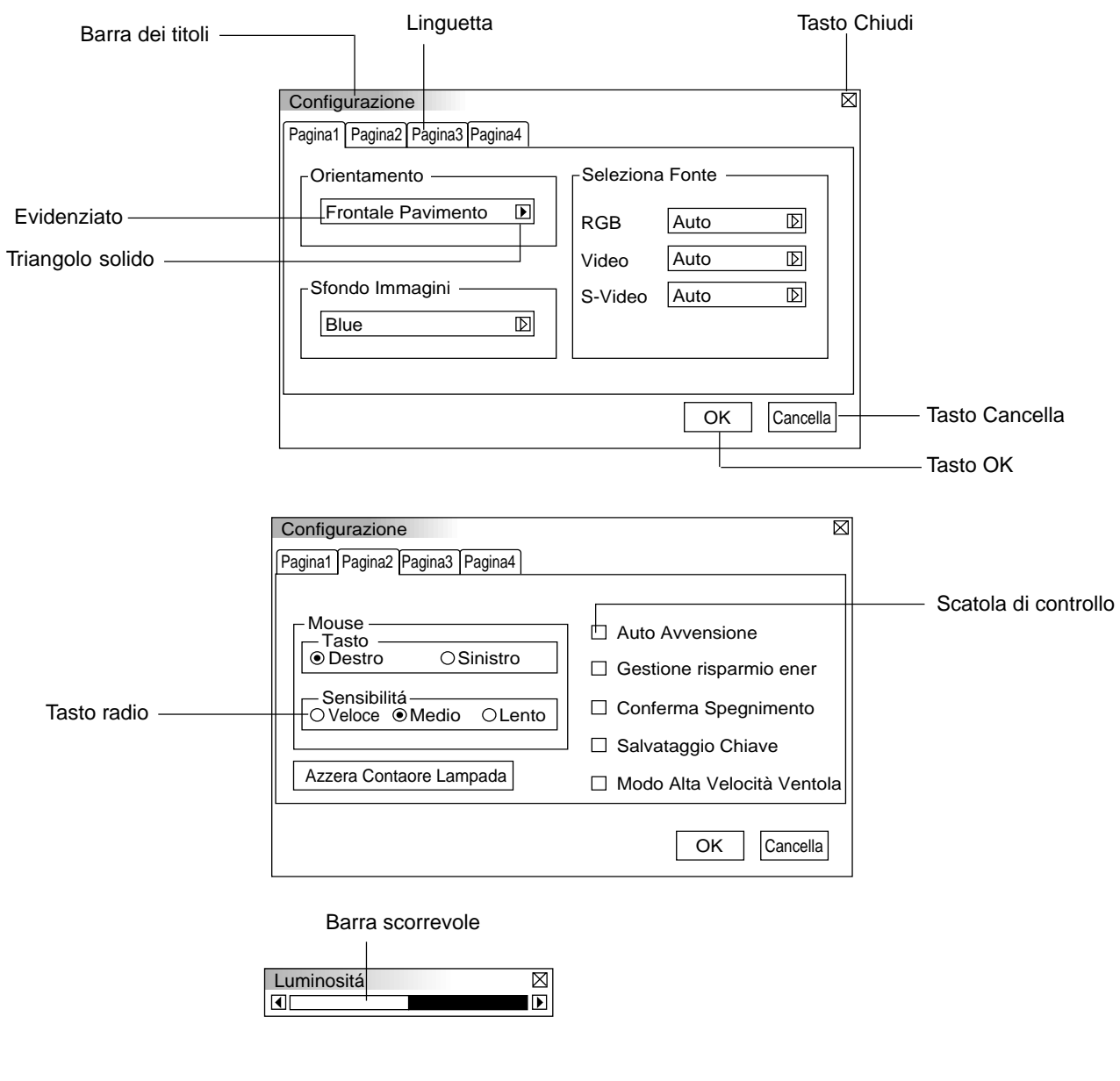

Le finestre del menù e la scatola di dialogo contengono i seguenti elementi: **Barra del titolo:** Indica il titolo del menù. **Tasto Chiudi X:** Cliccare su questo tasto per chiudere la finestra salvando le modifiche. (Solo per il mouse USB) **Evidenziato:** Indica il menù o la voce selezionata. **Triangolo solido:** Indica altre scelte disponibili. Un triangolo evidenziato indica se la voce è attiva. **Linguetta:** Indica un gruppo di funzioni in una scatola di dialogo. Cliccare su una qualsiasi linguetta per visualizzare la pagina. **Tasto Radio:** Usare questo tasto rotondo per selezionare un'opzione in una scatola di dialogo. Scatola di controllo: Inserire una crocetta nella scatola quadrata per attivare l'opzione. **Barra scorrevole:** Indica le impostazioni o la direzione della regolazione. **Tasto OK:** Premere questo tasto per confermare l'impostazione. Ritornerà il menù precedente. **Tasto Cancella:** Premere questo tasto per cancellare l'impostazione. Ritornerà il menù precedente.

aaaaaaaaaaaaaaaaaaaaaaaaaaaaaaaaaaaaaaaaaaaaaaaaaaaaaaaaaaaaaaaa

# **Descrizione dei menù e delle funzioni**

## **Selezione Fonte**

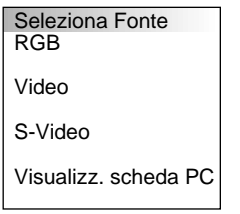

Rende possibile la selezione di una fonte video, ad esempio un VCR; un lettore DVD, un lettore di LaserDisc, un computer o una macchinetta fotografica per documenti, a seconda del componente collegato agli ingressi. Premere il tasto "Seleziona" sul proiettore o i tasti ▲▼ sul telecomando per evidenziare il menù della voce da regolare.

## **RGB**

Seleziona il computer collegato al segnale RGB o al segnale del componente.

*NOTA: Occorre usare un cavo per componenti opzionale (cavo per componenti V) per il segnale del componente.*

## **Video**

Seleziona il componente collegato all'ingresso video: il VCR; il lettore di LaserDisc, il lettore DVD o la macchinetta fotografica per documenti.

#### **S-Video**

Seleziona il componente collegato all'ingresso S-Video: un VCR; un lettore DVD o un lettore di LaserDisc.

*NOTA: Una posa si può fermare sullo schermo per un breve periodo di tempo quando si riproduce un video con avanzamento o riavvolgimento rapido usando la fonte Video o S-Video.*

## **PC Card Viewer**

Questa funzione vi permette di effettuare delle presentazioni usando una scheda PC che contiene le immagini catturate e le diapositive create con l'utilità esclusiva di PC Card Viewer contenuta nel CD-ROM. Fare riferimento alla pagina I-27 per ulteriori informazioni sull'installazione dell'utilità PC Card Viewer. Lo schermo iniziale del PC Card Viewer dipende delle impostazioni fatte nella sezione Impostazione alla pagina 3. Fare riferimento alla sezione Impostazioni alla pagina I-24

Il valore standard è "Visualizza Lista Cartella" che visualizza tutte le cartelle contenute nella scheda PC.

*NOTA: Anche se commutate la fonte del PC Card Viewer ad un'altra fonte, l'attuale diapositiva rimane inserita. Quando si ritorna al PC Card Viewer, verrà visualizzata la stessa diapositiva.*

Un lanciatore appare alla pressione del MENU.

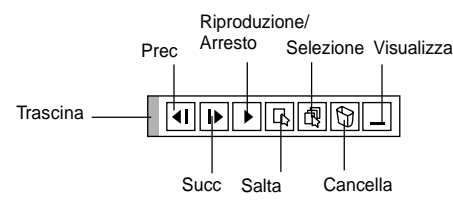

#### **Il lanciatore è una barra di strumenti che include i seguenti tasti:**

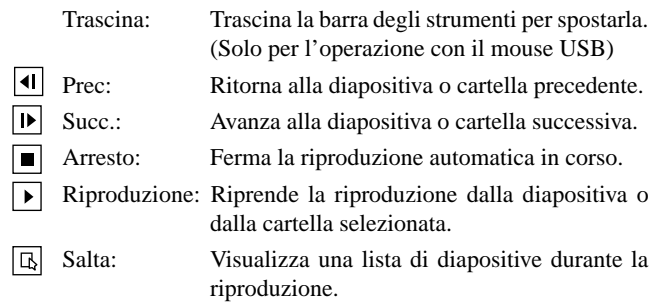

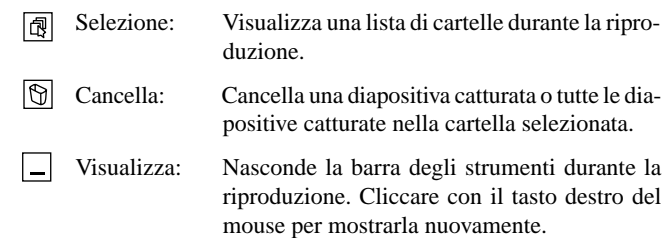

## **Regolazioni**

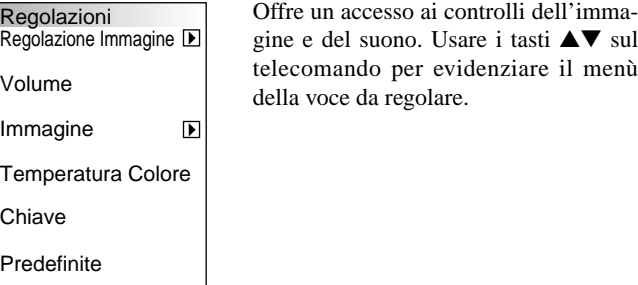

**Immagine** (non disponibile per il PC Card Viewer)

岗

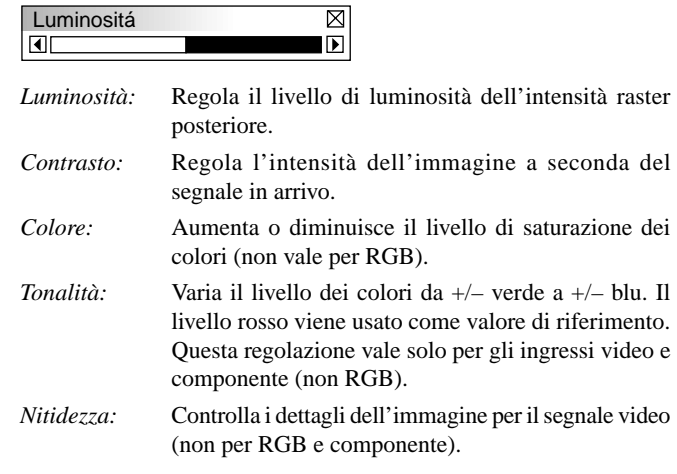

**Volume:** (non disponibile per il PC Card Viewer) Regola il livello sonoro del proiettore.

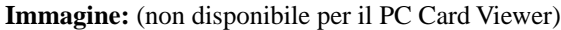

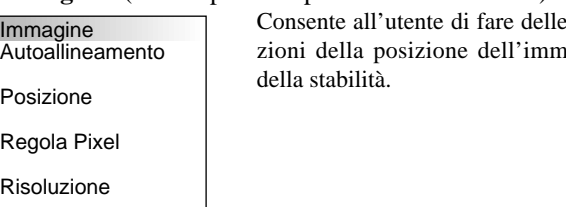

regolaagine e *Autoallineamento:*

Quando la funzione "Autoallineamento" è su "Acceso", il proiettore determina automaticamente quale sia la migliore risoluzione dell'attuale segnale di ingresso RGB per proiettare un'immagine usando la tecnologia Advanced AccuBlend della NEC per un intelligente mescolamento dei pixel.

La posizione e la stabilità dell'immagine possono essere regolati automaticamente: "Posizione Orizzontale", "Posizione Verticale" e "Regola Pixel".

- Acceso: Regola automaticamente la "Posizione Orizzontale", la "Posizione Verticale" e "Regola Pixel".
- Spento: L'utente può regolare le funzioni di visualizzazione del'immagine manualmente ("Posizione Orizzontale", "Posizione Verticale" e "Regola Pixel").
- *Posizione Orizzontale/Verticale (quando l'Autoallineamento è spento)* Regola la posizione dell'immagine da sinistra verso destra. Questa regolazione ha luogo automaticamente quando si accende l'Autoallineamento.

*Regola Pixel (quando la funzione Autoallineamento è spenta):* Visualizza le regolazioni Orologio e Fase.

- Orologio: Utilizzare questa voce con l' "Autoallineamento" acceso per sintonizzare con precisione l'immagine del computer o per rimuovere delle bande verticali che possono apparire. Questa funzione regola le frequenze dell'orologio che eliminano le bande orizzontali nell'immagine. Premere i tasti < e > finchè le bande non saranno scomparse. Questa regolazione può essere necessaria quando si collega il computer per la prima volta. Questa regolazione ha luogo automaticamente se si accende l'Autoallineamento.
- Fase: utilizzare questa voce per regolare la fase dell'orologio o per ridurre il rumore video, le interferenze dei punti o il crosstalk. (Questo è evidente quando una parte dell'immagine luccica.) Utilizzare i tasti § e © per regolare l'immagine.

Usare "Fase" al termine della regolazione "Orologio". Questa regolazione ha luogo automaticamente quando si accende la funzione Autoallineamento.

*Risoluzione (quando la funzione Autoallineamento è stata disattivata):* Vi permette di attivare o disattivare la funzione Advanced AccuBlend.

- Auto: Attiva la funzione Advanced AccuBlend. Il proiettore riduce o ingrandisce automaticamente l´attuale immagine affinchè copri l´intero schermo.
- Naturale: Disattiva la funzione Advanced AccuBlend. Il proiettore visualizza l´attuale immagine con la sua vera risoluzione.

*NOTA: Durante la visualizzazione di un´immagine con una maggiore risoluzione rispetto a quella naturale del proiettore, l´immagine sarà visualizzata sull´intero schermo usando la funzione Advanced AccuBlend, anche quando è stato attivato il modo Naturale.*

### **Temperatura Colore**

Questa funzione serve per regolare la temperatura del colore usando la barra scorrevole. Spostare la barra scorrevole verso destra per aumentare la temperatura di un'immagine bluastra o verso sinistra per diminuire la temperatura di un'immagine rossastra.

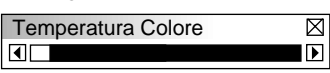

## **Chiave**

Questa funzione corregge la distorsione trapezoidale per rendere più lunga o più corta la parte superiore dello schermo affinchè sia uguale alla parte inferiore. Usare i tasti  $\triangleleft$  o  $\triangleright$  sulla barra scorrevole per correggere la distorsione trapezoidale.

*NOTA: L'angolo massimo da correggere è di 15 gradi verso l'alto e verso il basso con il proiettore posizionato in modo orizzontale. Tuttavia, l'immagine sarà offuscata se si corregge l'angolo oltre i +12 gradi per il segnale SXGA nel modello MT840.*

## **Predefinite**

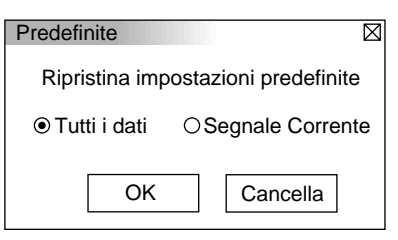

Cambia tutte le regolazioni ed impostazioni ai valori predefiniti per ciascuna fonte individualmente, tranne il Contatore della Lampada. (Per azzerare il contatore della lampada, fate rifeirmento alla sezione "Azzeramento del Contatore della Lampada" alla pagina I-23.

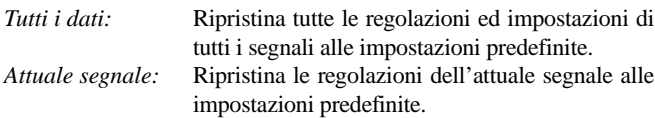

## **Opzioni Immagine**

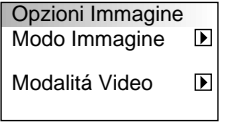

Fornisce dei controlli opzionali, ad esempio il rapporto aspetto, la correzione gamma e la riduzione del rumore della matrice a colori.

### **Modo Immagine**

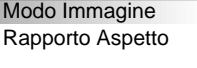

Per selezionare la voce da regolare.

*NOTA: La funzione Rapporto Aspetto non è disponibile per il "PC Card Viewer" e la fonte RGB.*

*Rapporto Aspetto:*

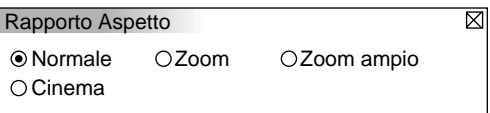

Permette di scegliere il migliore formato dello schermo.

- Normale: Visualizza una normale immagine video con un rapporto 4:3.
- Zoom: Visualizza un'immagine video del DVD con un rapporto 16:9 ed un'espansione nelle direzioni orizzontale e verticale, senza compromettere le proporzioni originali.
- Zoom Ampio: Visualizza un'immagine video del DVD compressa con un rapporto aspetto 16:9 ed un'espansione nella direzione orizzontale, ottenendo così un rapporto convertito in 4:3.
- Cinema: Visualizza l'immagine video compressa del DVD con un rapporto 16:9 ed una compressione nella direzione verticale, senza compromettere il rapporto aspetto 16:9.

#### **Modo Video**

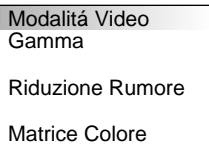

#### *Gamma:*

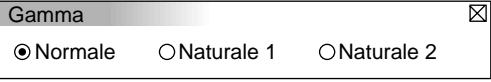

Usare i tasti  $\triangleleft$  o  $\triangleright$  per scegliere "Normale" per una stanza illuminata e "Naturale 1&2" per una stanza buia. "Naturale 1" serve per ottenere una migliore tonalità della pelle, mentre "Naturale 2" serve per una veritiera riproduzione dei mezzi toni. Ciascun modo è raccomandato per:

Normale: Valore di default per il segnale RGB (valore di fabbrica preimpostato)

Naturale 1: Valore di default per i segnali Video e S-Video Naturale 2: Valore di default per il segnale dei componenti

#### *Riduzione del rumore:*

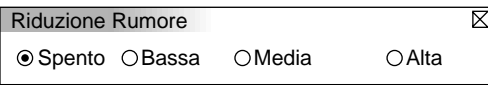

Si può selezionare uno dei seguenti tre livelli per la riduzione del rumore video nel modo desiderato.

*NOTA: Più è basso il livello Riduzione del Rumore, più sarà alta la qualità dell'immagine grazie alla maggiore larghezza di banda video.*

#### *Matrice Colore*

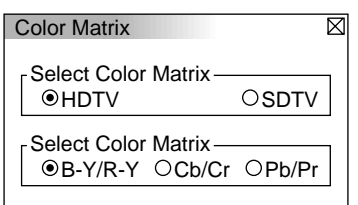

Innanzi tutto, selezionare una matrice colore appropriato per il segnale del componente per HDTV o SDTV. Poi selezionare una matrice appropriata tra quelle B-Y/R-Y, Cb/Cr o Pb/Pr.

*NOTA: La funzione Matrice Colore è disponibile solo per i segnali componente.*

### **Opzioni Proiettore**

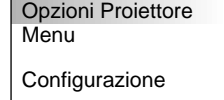

Per impostare i valori preferiti e le altre opzioni operative.

#### **Menù**

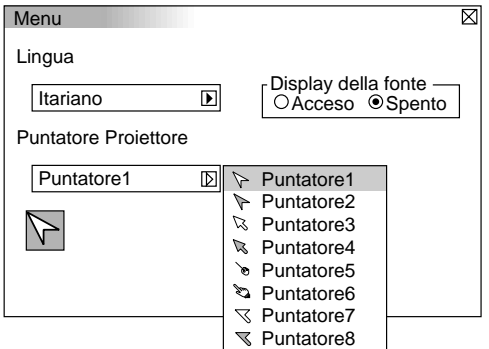

Vi permette di impostare le preferenze del menù visualizzato sullo schermo.

#### *Lingua:*

Sono disponibile sette lingue per le istruzioni sullo schermo. Le opzioni sono: inglese, tedesco, francese, italiano, spagnolo, svedese e giapponese.

#### *Puntatore Proiettore:*

Per selezionare tra otto diverse icone Puntatore per il tasto "Puntatore" sul telecomando. Dopo aver spostato l'icona Puntatore all'area desiderata sullo schermo, premere il tasto Ingrandisci sul telecomando per ingrandire l'area selezionata sullo schermo.

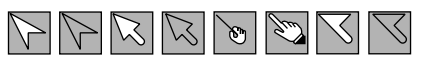

*NOTA: Ci possono essere dei casi in cui la funzione Puntatore non è disponibile per il segnale di non-intreccio a 15 kHz, ad esempio nei videogiochi.*

#### *Dosplay della fonte*

Si può accendere e spegnere le informazioni del nome di ingresso, ad esempio VIDEO e RGB.

Quando questa opzione è attivata, l'attuale ingresso sarà visualizzato ogni qualvolta che si cambia fonte o si accende il proiettore.

## **Impostazione**

Per impostare le opzioni operative. Premere "OK" per salvare le modifiche per tutte le caratteristiche della Pagina1, Pagina2, Pagina3 e Pagina4.

#### [Pagina1]

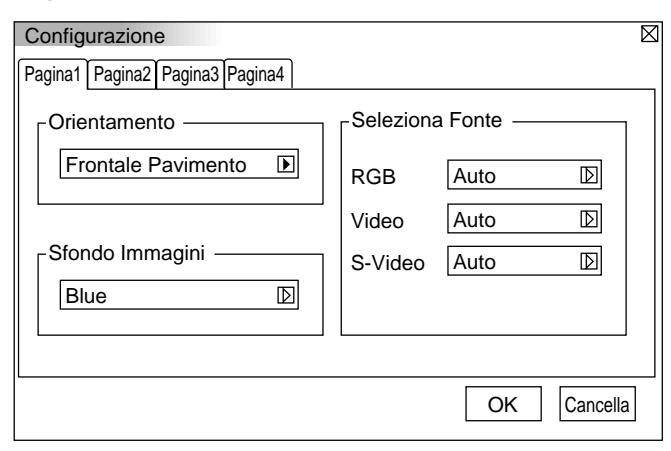

#### *Orientamento:*

Questa funzione serve per riorientare l'immagine secondo il tipo di proiezione. Le opzioni sono: proiezione frontale pavimento, proiezione posteriore soffitto, proiezione retro pavimento e proiezione frontale soffitto.

#### *Sfondo:*

Usare questa funzione per visualizzare uno schermo nero o blu oppure un logo quando non è fornito nessun segnale.

#### *Per trasferire un logo dal vostro PC*

*Potete trasferire il vostro logo di sfondo dal vostro PC al proiettore. Per procedere eseguite i successivi passi:*

- *1) Installate PC Control Utility 1.0 sul vostro PC dal CD-ROM fornito. Fate riferimento alla pagina I-27 per l'installazione.*
- *2) Collegate la porta PC CONTROL del proiettore con la porta seriale del vostro PC con il cavo seriale fornito e quindi accendete il proiettore.*
- *3) Incominciate PC Control Utility sul vostro PC.*
- *4) Cliccate il pulsante "Logo Transfer". Per ulteriori informazioni dettagliate, fate riferimento al file Readme.txt incluso nel CD-ROM fornito.*

#### *Selezione Segnale:*

 $\angle$ **PGB** 

Per scegliere "RGB" per una fonte RGB, ad esempio un computer o "Componente" per una fonte video, ad esempio un lettore DVD. Normalmente si seleziona "Automatico" e il proiettore rivela automaticamente il segnale del componente. Tuttavia, ci possono essere alcuni segnali che il proiettore non sia in grado di rivelare. In tal caso, selezionare "Componente".

#### <VIDEO e S-VIDEO>

Questa funzione serve per poter selezionare gli standard video composti manualmente. Normalmente si seleziona "Automatico". Selezionare lo standard video dal menù in apertura. Questo va fatto separatamente per Video e S-Video.

#### [Pagina 2]

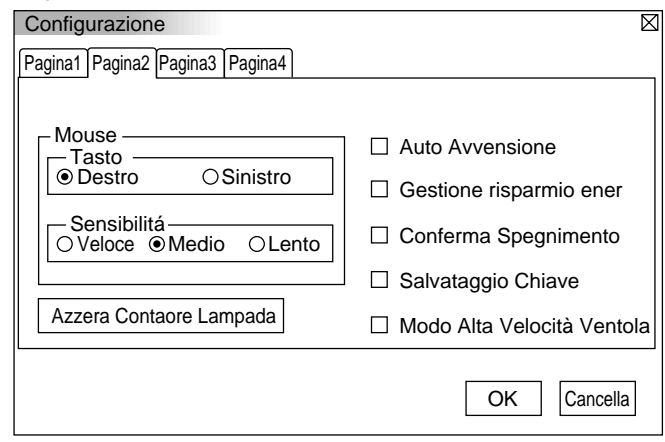

#### *Impostazioni del mouse:*

Quest'opzione permette all'utente di cambiare le impostazioni del mouse USB. La funzione delle impostazioni del mouse è disponibile solo per il mouse USB. Scegliere le impostazioni desiderate:

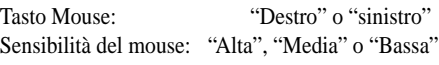

#### *Avviamento Automatico:*

Accende automaticamente il proiettore quando il cavo di alimen-tazione è stato inserito nella presa murale. Questo elimina il bisogno di usare sempre il tasto "Accensione" sul telecomando opzionale o sul proiettore.

#### *Gestione Risparmio Energia:*

Quando quest'opzione è stata attivata e nessun segnale RGB viene immesso per cinque minuti o più, il proiettore si spegne automaticamente.

#### *Conferma Spegnimento:*

Quest'opzione determina se dovrà apparire o meno una scatola di dialogo per la conferma dello spegnimento del proiettore.

*NOTA: Quando il messaggio di conferma viene visualizzato, dovete essere nel modo Proiettore per far funzionare il vostro proiettore usando il telecomando. In caso contrario, premete il pulsante Selezione Computer/ Proiettore per cambiare il vostro proiettore al modo Proiettore. Il pulsante si illumina per indicare che voi siete nel modo PROIETTORE.*

#### *Salva Chiave:*

Questa funzione permette all'utente di salvare le attuali im-postazioni. Il salvataggio delle modifiche influisce su tutte le fonti. Le modifiche vengono salvate quando si spegne il proiettore.

#### *Modo velocità alta del ventilatore:*

Questa opzione vi permette di selezionare due modi di velocità del ventilatore: modo velocità alta e modo velocità normale.

Quando desiderate raffreddare velocemente la temperatura all'interno del proiettore, cliccate questo riquadro. Ciò è conveniente specialmente quando il proiettore è installato al soffitto.

#### *Azzera Contatore Lampada:*

Azzera il contatore della lampada. Alla pressione di questo tasto, appare una scatola di dialogo di conferma. Per azzerare il contatore, premere "OK".

*NOTA: il proiettore si spegne ed entra nel modo di attesa dopo 2100 ore (1600 ore : MT1045) di utilizzo. In tal caso, premere il tasto "Aiuto" sul teleco-mando, mantenendolo premuto per dieci secondi per azzerare il contatore. Fate questo solo dopo aver sostituito la lampada.*

[Pagina 3]

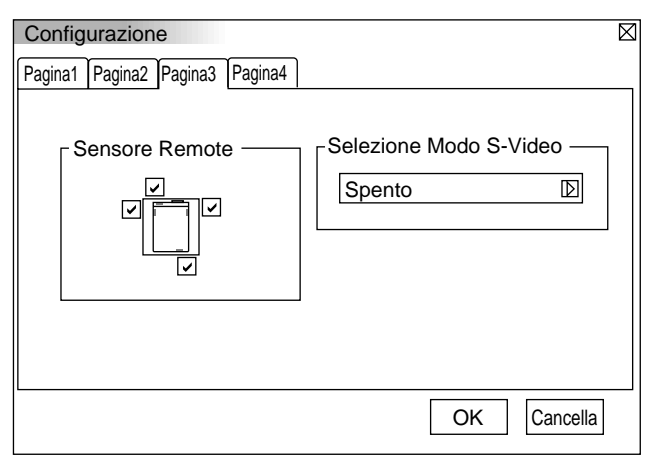

#### **Sensore remoto**

Questa opzione stabilisce quali sensori remoti sono operativi sul proiettore.

Le opzioni sono: anteriore, posteriore, destro o sinistro. I lati a quadretti mostrano che essi possono accettare il segnale infrarosso dal provvisto telecomando.

## **Selezionate modo s-video:**

Questa caratteristica viene utilizzata per selezionare il modo di rivelazione del segnale S-video. Ciò permette l'identificazione dei segnali S-video con differenti rapporti di aspetto: S1, S2 e OFF.

S1 ............. Identifica solo il segnale di zoom.

S2 ............. Identifica i segnali di zoom e di zoom ampio.

OFF ......... Non identifica alcun segnale S-video.

#### [Pagina 4]

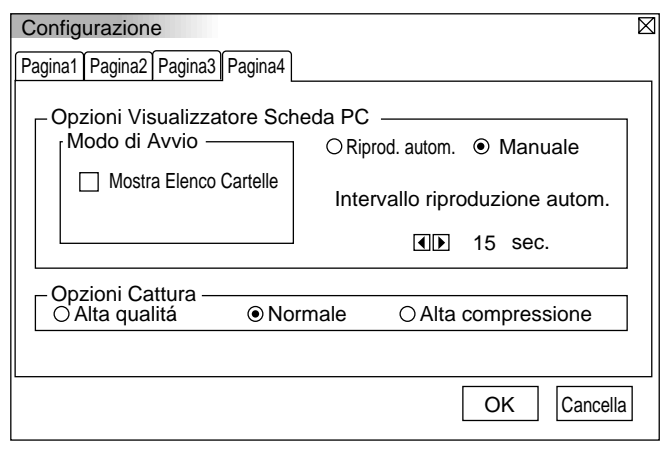

## **Opzioni del PC Card Viewer**

#### *Modo Avviamento*

Imposta la condizione di avviamento quando si seleziona l'ingresso PC Card Viewer nel proiettore.

#### *Mostra Lista Cartelle*

Quando si seleziona l'ingresso PC Card Viewer nel proiettore, appaiono sul display delle liste delle cartelle affinchè possiate scegliere la presentazione dalla scheda PC.

#### *Riproduzione Automatica*

Se si seleziona quest'opzione, la riproduzione della diapositiva scelta avrà inizio automaticamente. Si può anche specificare un intervallo compreso tra 5 e 300 secondi usando la funzione Intervallo Riproduzione Automatica.

#### *Riproduzione manuale*

Visualizza manualmente una diapositiva quando è stato selezionato l´ingresso PC Card Viewer.

*NOTA: Le opzioni Riproduzione Automatica e Riproduzione Manuale determinano il comportamento dell´icona Riproduzione/ Arresto [*©*/* m*] sulla barra degli strumenti del Viewer.*

Quando si seleziona "Mostra Lista Cartelle" o "Riproduzione Manuale" senza aver scelto la funzione "Riproduzione Automatic" e si seleziona la fonte PC Card Viewer, si può avanzare manualmente alla diapositiva successiva o ritornare a quella precedente.

*NOTA: Se si seleziona "Riproduzione Automatica" e "PC Card Viewer" sul proiettore, le diapositive vengono riprodotte automaticamente da una qualsiasi diapositiva.*

## **Opzioni di Cattura (disponibile solo per JPEG)**

Queste opzioni sono usate per la funzione Cattura selezionata dal menù Strumenti. Sono a disposizione tre opzioni per la qualità di compressione JPEG: alta qualità, compressione normale ed alta compressione.

#### *Alta Qualità*

Dà la priorità alla qualità JPEG.

#### *Normale*

Fornisce una normale qualità JPEG.

*Alta Compressione*

Dà la priorità alla compressione.

#### **Strumenti**

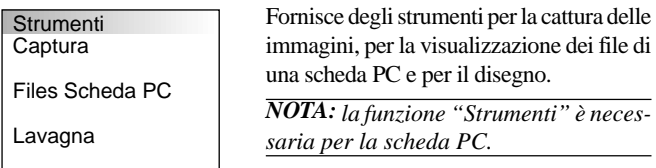

#### **Cattura**

Per catturare un'immagine da una fonte attualmente visualizzata. L'immagine viene salvata nel formato JPEG sulla scheda PC. Quando si seleziona Cattura sul menù, apparirà una barra di strumenti. Si può catturare un'immagine direttamente usando la barra degli strumenti quando il menù non è visualizzato.

 $I-24$ 

*La barra degli strumenti include i seguenti tasti:*

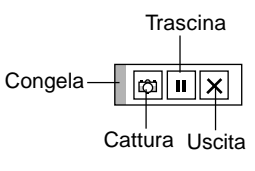

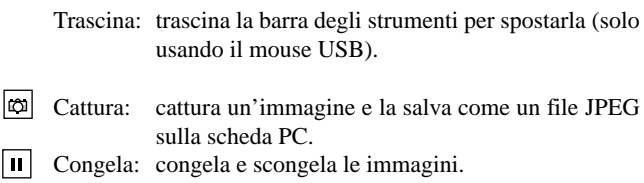

⊠ Esci: per uscire dalla funzione Cattura.

Se non è stata inserita una scheda PC nella fessura PC Card Access del proiettore, la funzione Cattura non sarà disponibile. La visualizzazione "Errore Scheda" significa che lo spazio libero sulla scheda PC non è sufficiente per il salvataggio delle imamgini. Creare più spazio sulla scheda, cancellando le immagini non desiderate usando il PC. Il numero delle immagini che si possono catturare dipende del formato della scheda PC.

*NOTA: Assicurarsi di non spegnere la corrente o rimuovere la scheda PC durante la cattura di un'immagine. Altrimenti si possono perdere i dati contenuto sulla scheda PC o recare danni alla scheda stessa.*

*NOTA: Non verranno visualizzate correttamente le immagini catturate con una maggiore risoluzione rispetto a quella naturale del proiettore.*

## **File della scheda PC**

Visualizza una lista di tutti i file memorizzati sulla scheda PC affinchè l'utente possa selezionare il file da visualizzare. Si può anche suddividere i file per nome file o data oppure visualizzare il file stesso.

Inoltre appare sul display una lista di tutti i file sulla scheda PC affinchè l'utente possa vedere i file nei formati testo, idx, HTML, JPEG e BMP.

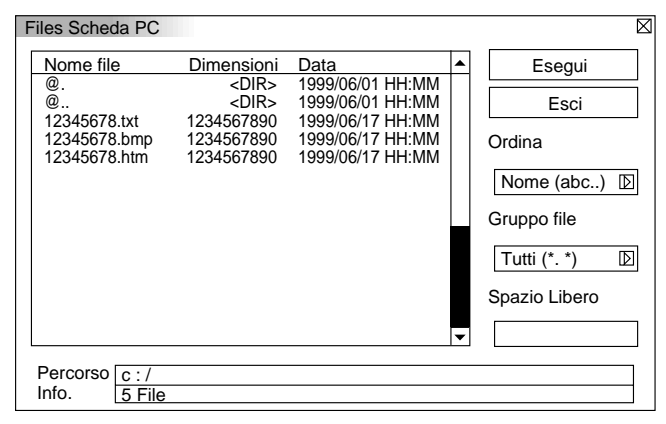

Selezionare "Esegui" per visualizzare il file selezionato.

## **Lavagna (disponibile solo con il mouse USB)**

Fornisce una barra di strumenti per produrre dei disegni a mano libera.

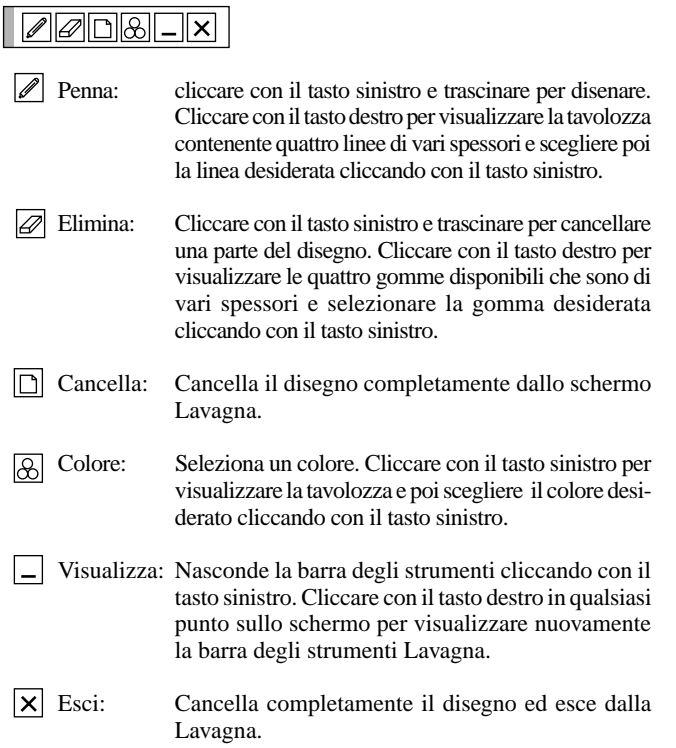

## *NOTA:*

- *\* La funzione Lavagna è disponibile solo se si usa un mouse USB. I disegni a mano libera non possono venire salvati o catturati.*
- *\* Il menù principale non è disponibile quando si visualizza lo schermo Lavagna.*
- *\* Le funzioni Cattura e Visualizza Fonte non sono disponibili sullo schermo Lavagna.*
- *\* Il cambio della diapositiva cancella il disegno completamente.*
- *\* Alla selezione dei file BMP e JPEG, l'unità cambia automaticamente alla fonte PC Card Viewer.*

## **Aiuto**

Aiuto Indice Infomazioni Fonte Informaz. Proiettore

#### **Indice**

Fornisce un aiuto in linea sull'utilizzo dei menù. Un collegamento sottolineato significa che si può accedere alla voce di regolazione direttamente. Selezionare il collegamento sottolineato e premere INVIO per procedere alla voce di regolazione in questione.

#### **Informazioni sulla fonte**

Visualizza lo stato dell'attuale segnale. Questa scatola di dialogo contiene tre pagine.

#### **Informazioni sul proiettore**

Visualizza le ore di utilizzo della lampada.

# **Utilizzo della funzione PC Card Viewer**

# *NOTA:*

## *quando si usa il software in dotazione (CD ROM)*

*Il software è stato disegnato per essere usato solo con un personal computer. Non riproducete il software su un lettore CD, altrimenti si possono danneggiare gli altoparlanti.*

# **Caratteristiche**

La caratteristica del Viewer permette di visualizzare sul proiettore le diapositive che sono state memorizzate su una scheda memoria PC (in questo manuale chiamato scheda PC). Anche se non è disponibile un computer, si possono effettuare le presentazioni in modo facile utilizzando il proiettore. Questa funzione è molto comoda quando si devono fare delle presentazioni alle riunioni e negli uffici, ed anche per la riproduzione delle immagini riprese con delle macchinette fotografiche digitali.

# **Facile da usare**

- Le presentazioni si iniziano immediatamente semplicemente inserendo una scheda PC (venduto separatamente)
- Facile commutazione delle diapositive
- Funzionamento a telecomando
- Salto alla lista delle diapositive o di una particolare diapositiva

## **Immagini di alta qualità**

- Alta risoluzione fino a  $1024 \times 768$  punti (MT840: fino a  $800 \times 600$  punti)
- Riproduzione a colori a 24 bit
- Visualizzazione delle immagini delle macchinette fotografiche digitali

## **Semplice software di utilità (per computer)**

- Il software PC Card Viewer funziona con Windows 95/NT
- Le diapositive possono venire create catturando le immagini attualmente visualizzate.
- Schermo di controllo per la visualizzazione delle liste delle diapositive e per la modifica delle stesse
- Conversione automatica dei file creati con PowerPoint 95 e 97 della Microsoft.
- \* Microsoft, Windows e PowerPoint sono marchi depositati della Microsoft Corporation.

# **Inserimento ed espulsione della scheda PC**

Viene usata una scheda PC per visualizzare i dati della presentazione preparata nel computer e per catturare e riprodurre le immagini proiettate con il proiettore.

## **Inserimento della scheda PC**

- Tenere la scheda PC orizzontale ed inserirla lenta-mente nella fessura con il lato superiore rivolto verso l'alto.
- Controllare che la scheda PC sia stata completamente inserita.

**NOTA:** *non cercare mai di spingere la scheda PC nella fessura impiegando della forza.*

#### **Espulsione della scheda PC**

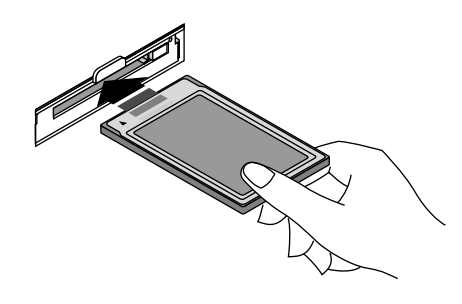

Premere il tasto di espulsione. La scheda PC fuoriesce. Prendere la scheda PC per i bordi ed estrarre la stessa. Non espellere mai la scheda PC durante la lettura dei dati.

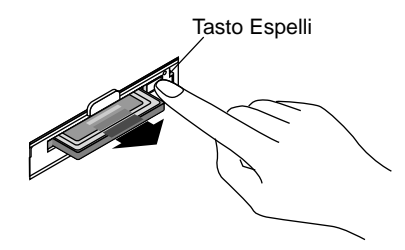

#### **Direzione di inserimento della scheda PC**

La scheda PC è stata dotata di una parte superiore e di una parte inferiore e deve essere inserita nell'apposita fessura nella direzione specificata. Non può essere inserita al contrario o sotto-sopra. Ogni tentativo di spingerla nella fessura nella direzione sbagliata può causare un guasto del perno interno e danneggiare la fessura stessa. Fate riferimento alle istruzioni della scheda PC per ulteriori istruzioni sulla direzione giusta per inserire la scheda.

## **Tipo di schede PC**

La fessura di accesso per schede PC accetta solo la scheda PCMCIA TIPO II.

# **Installazione del software PC Card Viewer**

## **Prima dell'installazione**

Eseguite i seguenti punti prima di installare il software PC Card Viewer:

• Se è già acceso Windows 95, uscire da tutti i programmi applicativi. L'installazione può non essere effettuata correttamente se sono in corso dei programmi.

## **Installazione**

Installare il software seguendo le istruzioni fornite qui sotto. Per uscire dall'installazione prima del termine della stessa, premere il tasto "Cancella", poi seguire le istruzioni fornite nella scatola di dialogo.

- 1. Avviare Windows95.
- 2. Inserire il CD-ROM nel drive per CD-ROM.
- La funzione di riproduzione automatica avvia il programma del CD-ROM ed appare lo schermo dei contenuti.

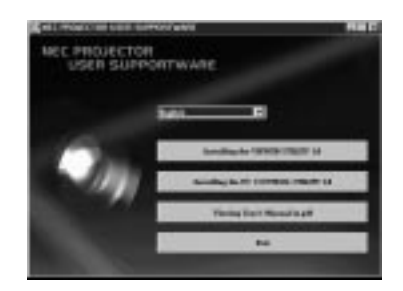

- \* La funzione automatica di lettura CD opera solo se la scatola "Notificazione inserimento automatico" nel pannello di controllo CD-ROM del computer viene controllata. (La scatola è controllata per default).
- 3. Cliccare [PC Card Viewer Utility 1.0].
	- La scatola di dialogo di impostazione appare.

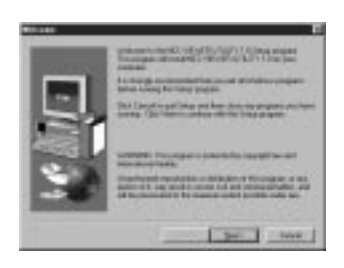

\* Seguire le istruzioni fornite nella scatola di dialogo per completare l'installazione.

Per ulteriori informazioni sulla disinstallazione del software PC Card Viewer, fate riferimento alla pagina I-31.

# **Avviamento del software PC Card Viewer nel PC (Utilità PC Card Viewer 1.0)**

Usare l'utilità PC Card Viewer 1.0 per creare delle diapositive. Per avviare il software PC Card Viewer:

\* Selezionare [Avvio] -[Programmi] [STRUMENTI PROIETTO-RE NEC]-[PC Card Viewer Uility 1.0]

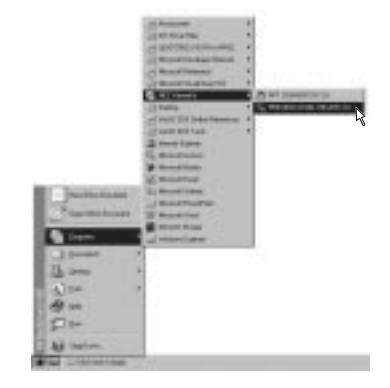

Fate riferimento alla guida di aiuto in linea utilizzare il software PC Card Viewer.

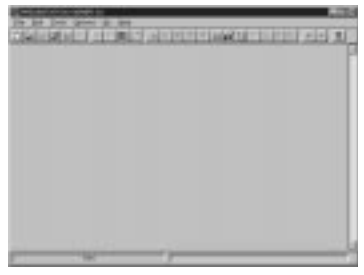

## **Contenuti della versione inglese del software PC Card Viewer (PC Card Viewer Utility 1.0)**

Questo è il software usato per creare delle diapositive PC Card Viewer. In questo manuale viene chiamato "Software PC Card Viewer".

### **CONVERTITORE PPT DEL PC CARD VIEWER 3.0**

Questo è un programma applicativo che converte i file creati con Microsoft PowerPoint 95 o 97 in indici affinchè possano venire riprodotti direttamente con l'utilità PC Card Viewer 1.0.

Il convertitore PPT del PC Card Viewer viene installato automaticamente durante l'installazione dell'utilità del PC Card Viewer. Per avviare il convertitore PPT del PC Card Viewer:

\* Selezionare Convertitore PPT del PC Card Viewer da STRU-MENTI DEL PROIETTORE NEC.

## **Funzionamento principale del software PC Card Viewer**

L'utilità PC Card Viewer è un programma applicativo per la modifica dei documenti, per la conversione dei documenti in diapositive e per il salvataggio delle stesse su schede PC come dati di riproduzione (indici) per le presentazioni che impiegano dei proiettori.

# **Utilizzo della funzione del PC Card Viewer dal proiettore (riproduzione)**

Questa sezione descrive come si mostrano le diapositive dei documenti di presentazione creati usando la funzione PC Card Viewer con il proiettore. Si possono anche fare delle diapositive direttamente dalle immagini proiettate con il proiettore.

# **Per proiettare delle diapositive**

- 1. Inserire una scheda PC nella fessura. Inserire la scheda PC con il lato della freccia della direzione di inserimento rivolto in alto.
	- \* Premere il tasto di espulsione per espellere la scheda.
- 2. Selezionare "PC Card Viewer" dal menù Seleziona Fonte.

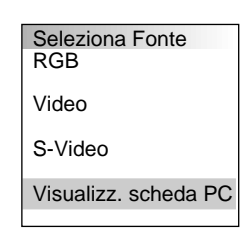

3. Proiettare le diapositive.

Il controllo "Mostra Lista Cartelle" significa che l´ingresso PC Card Viewer visualizza una lista delle cartelle presenti sulla scheda PC e se è stata selezionata la funzione "Riproduzione Automatica", il proiettore inizia automaticamente la riproduzione delle diapositive, cominciando con la prima diapositiva della cartella selezionata.

Quando si seleziona "**Mostra Lista Cartelle**" o "**Riproduzione Manuale**" senza aver selezionato la funzione "**Riproduzione Automatica**" e si seleziona la fonte di ingresso PC Card Viewer, si può avanzare manualmente alla successiva diapositiva o a quella precedente. Fate riferimento alla pagina I-24 per ulteriori informazioni.

Una barra di strumenti appare alla pressione del tasto MENU sul telecomando o sul proiettore oppure quando si clicca con il tasto destro del mouse.

*NOTA: Per utilizzare la barra degli strumenti, premete il pulsante Selezione Computer/Proiettore in modo che possiate essere nel modo Proiettore e che la luce del pulsante si illumini di rosso.*

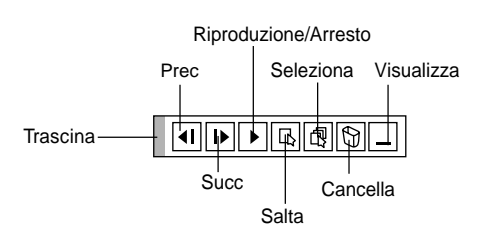

La barra degli strumenti include i seguenti tasti:

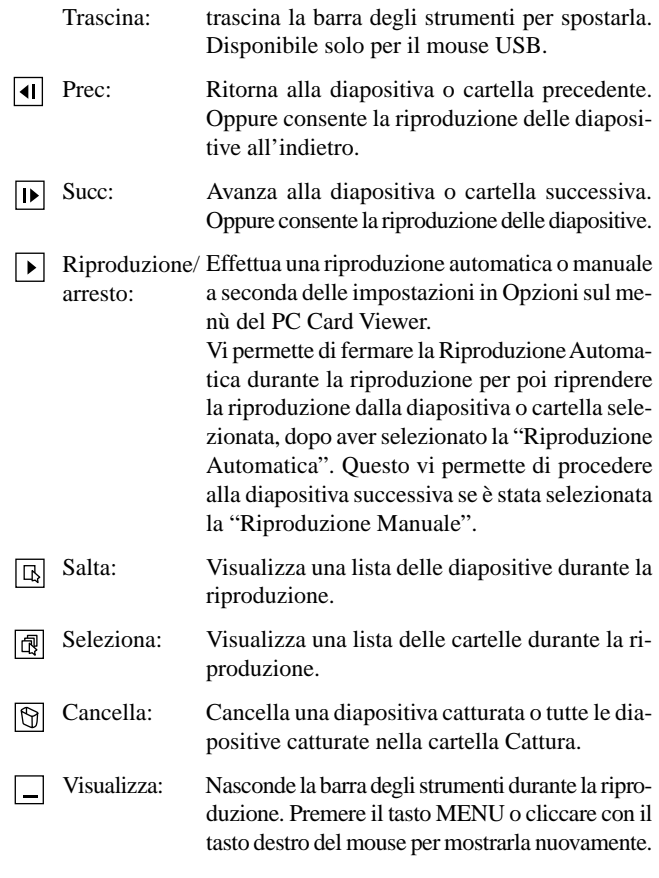

#### *NOTA:*

*\* La barra degli strumenti del PC Card Viewer non è disponibile se si visualizza la Lavagna e gli utensili Cattura e il Menù Principale usando il telecomando.*

*Quando si usa un mouse USB, si può visualizzare la barra degli strumenti Lavagna, la barra degli strumenti Cattura e il Menù Principale ed anche la barra degli strumenti del PC Card Viewer.*

*\* La barra degli strumenti viene manovrata con i tasti sul telecomando, sul proiettore e con il mouse USB.*

*Se non è stata inserita nessuna scheda memoria nella fessura PC CARD ACCESS, non ci sarà nessun segnale ed è visualizzato uno sfondo nero, blu o un logo, a seconda dell'impostazione.*

La riproduzione si arresta quando si preme  $\triangleleft$  o  $\triangleright$  sul telecomando o sul proiettore nel modo Riproduzione Automatica.

*NOTA: Si possono visualizzare fino a 12 indici sulla lista delle cartelle. La cartella in basso a destra è una cartella esclusivamente per le immagini catturate, ma viene visualizzata solo quando le immagini sono state catturate. Per visualizzare la lista delle cartelle quando ci sono 13 o più indici memorizzate sulla scheda PC, selezionare "Modifica Indice" dal menù "File" del software PC Card Viewer e spostare l'indice da visualizzare all'interno di 12 indici dall'alto dell'indice della cartella. Per ulteriori informazioni sugli indici, fare riferimento alla cartella di aiuto del software PC Card Viewer.*

# **Titolo della sezione**

Quando non è visualizzata la barra degli strumenti:

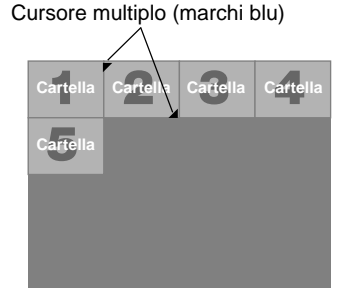

Quando la barra degli strumenti non è visualizzata, usare il tasto  $\bigcirc$   $\bigcirc$ per avanzare alla cartella successiva o per ritornare alla cartella precedente.

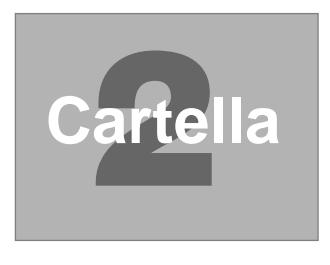

Diapositive (tabella) Cursore (marchi gialli)

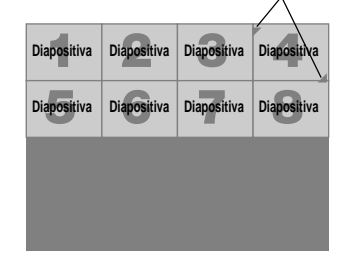

Quando la barra degli strumenti non è visualizzata, usare il tasto  $\langle \cdot \rangle$ per avanzare alla diapositiva successiva o per ritornare a quella precedente.

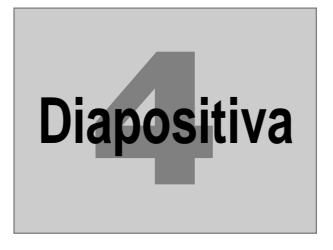

*NOTA: Per poter utilizzare i pulsanti* § *o* ©*,per avanzare alla diapositiva o alla cartella successiva, o per ritornare alla diapositiva o alla cartella precedente, dovete essere nel modo Proiettore. Per essere nel modo Proiettore, premete il pulsante Selezione Computer/ Proiettore e il pulsante si illumina di rosso.*

# **Modo Riproduzione Automatica**

• Se si seleziona l'opzione "Riproduzione Automatica" in "Opzioni del PC Card Viewer" sul menù, ha inizio automaticamente la riproduzione di una qualsiasi diapositiva. Si può anche specificare l'intervallo Riproduzione Automatica tra 5 e 300 secondi.

## **Commutazione delle diapositive direttamente dagli altri modi di ingresso**

Con questa funzione è possibile commutare direttamente ad una diapositiva quando l'immagine del VCR o il computer è in fase di proiezione. Esempio: quando si effettuano delle presentazioni usando una combinazione di diapositive e spostando le immagini da un VCR; ecc., è possibile cambiare dalla diapositiva del PC Card Viewer all'immagine video e poi ritornare alla diapositiva del PC Card Viewer semplicemente usando il tasto Fonte.

*NOTA: Anche quando si commuta l'attuale fonte PC Card Viewer ad un'altra fonte, l'attuale diapositiva rimane inserita. Quando si ritorna al PC Card Viewer, viene visualizzata la stessa diapositiva.*

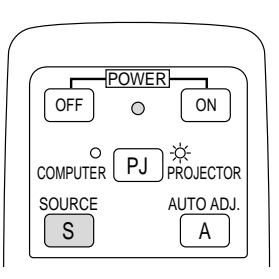

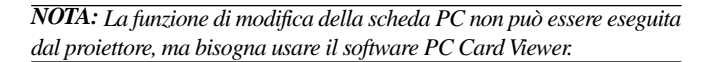

# **Cattura delle immagini visualizzate sul proiettore**

## **Salvataggio sulla scheda PC delle imma-gini visualizzate sul proiettore**

## **Preparativi:**

Inserire la scheda PC nella fessura.

- Inserire la scheda PC con il lato della freccia della direzione di inserimento in alto.
- \* Premere il tasto di espulsione per espellere la scheda.
- 1. Proiettare l'immagine da salvare.
- 2. Selezionare "Cattura" sul menù Strumenti.

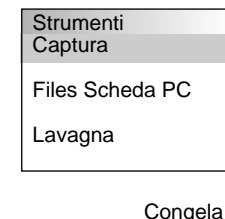

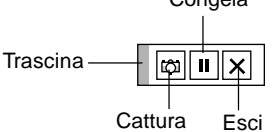

3. Appare una barra degli strumenti

La barra degli strumenti include i seguenti tasti:

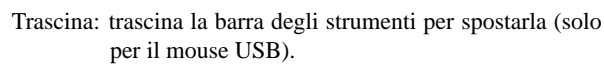

- Cattura: cattura un'immagine e la salva come file JPEG su  $|\omega|$ una scheda PC.
- Congela: congela e scongela le immagini.
- $\overline{\mathbf{x}}$  Esci: per uscire dalla funzione Cattura. Un'altra possibilità per uscire dalla funzione Cattura è di premere il tasto MENU o quello CANCELLA sul telecomando o sul proiettore.
- La barra degli strumenti per Cattura non è disponibile se si visualizza la Lavagna e gli strumenti del PC Card Viewer e il Menù Principale usando il telecomando.

Quando si usa un mouse USB si può visualizzare la Lavagna e gli strumenti del PC Card Viewer e il Menù Principale ed anche la barra degli strumenti Cattura.

*NOTA: Si può comprimere un file catturato (JPEG) usando le Opzioni Cattura nella scatola di dialogo Impostazione. Fate riferimento alla pagina I-24.*

## *NOTA:*

- *La grandezza del file dell'immagine catturata varia in relazione alla risoluzione di un segnale d'ingresso.*
- *Quando un'immagine viene compressa con il formato JPEG, l'immagine è leggermente degradata.*

*NOTA: una clessidra indica che l'immagine in fase di cattura è visualizzata sul display del proiettore. Non espellere la scheda PC, nè spegnere il proiettore durante la visualizzazione di quest'icona. Altrimenti verranno danneggiati i dati sulla scheda PC.*

*Se sono danneggiati i dati sulla scheda PC, usare un computer per riparare i danni.*

*NOTA: la cartella in basso a destra è una cartella esclusivamente per le immagini catturate. Per visualizzare la lista delle cartelle quando ci sono 13 o più indici memorizzati sulla scheda PC, selezio-nare "Modifica Indice" dal menù "File" del software PC Card Viewer e spostare l'indice da visualizzare all'interno di 12 indici dall'alto dell'indice della cartella. Per ulteriori informazioni sugli indici, fare riferimento al file di aiuto del software PC Card Viewer.*

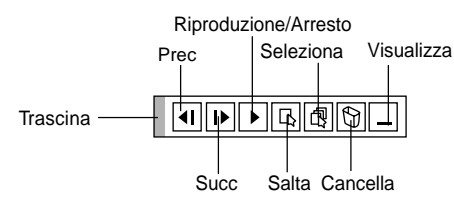

Usare il tasto Cancella sulla barra degli strumenti per catturare le immagini catturate dal PC Card Viewer.

Per cancellare le immagini catturate:

- 1) Selezionare PC Card Viewer.
- 2) Usare il tasto © per selezionare la cartella Cattura in basso a destra sullo schermo.
- 3) Premere il tasto MENU per visualizzare la barra degli strumenti.
- 4) Usare il tasto  $\triangle$  o  $\triangleright$  per selezionare l'icona Cancella e premere il tasto ENTER oppure cliccare con il tasto del mouse.

# **Visualizzazione delle immagini digitali**

Le immagini digitali possono venire riprodotte con il PC Card Viewer nelle seguenti condizioni:

- Se l'immagine può essere memorizzata su una scheda PC nel formato MS-DOS.
- Se l'immagine può essere memorizzata in un formato ammesso dal PC Card Viewer. Con il PC Card Viewer, le immagini sulla scheda vengono cercate nelle directory e le immagini nel formato JPEG o BMP sono riconosciute come diapositive.

Le directory che si possono cercare sono quelle all'interno di due passi dalla directory radice e le immagini che si possono cercare sono quelle all'interno dei primi 12 file della directory. E' possibile la commutazione ma solo dei file e delle diapositive.

#### *NOTA:*

*• Il numero massimo delle immagine riconosciute come diapositive all'interno di una directory è di 128.*

# **Cancellazione delle immagini catturate Disinstallazione del software PC Card Viewer**

Anche se non si conoscono i nomi dei file del software PC Card Viewer, nè dove sono stati memorizzati, si possono rimuovere i file del software PC Card Viewer facilmente dal sistema usando il pannello di controllo "Installa/Disinstalla Applicazioni" in Windows 95. (Normalmente non è necessario effettuare quest'operazione.)

## **Disinstallazione del software**

Usare la seguente procedura per disinstallare i file del software PC Card Viewer.

1. Selezionare "Impostazioni" e poi "Pannello di Controllo" sul menù "Avvio".

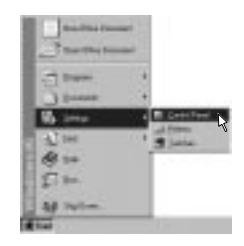

2. Cliccare due volte su "Aggiungi/Rimuovi Programmi" nella scatola di dialogo "Pannello di Controllo".

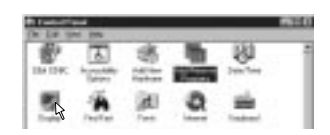

3. Cliccare sulla linguetta "Imposta/Rimuovi" nella scatola di dialogo "Aggiungi/Rimuovi Proprietà dai Programmi", poi selezionare "PC Card Viewer Utility 1.0" sulla lista delle applicazioni e cliccare su "Aggiungi/Rimuovi".

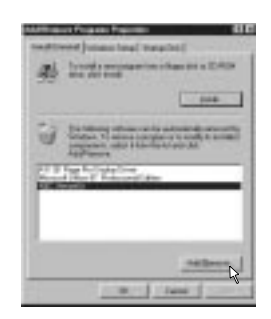

4. Cliccare su "Sì" nella scatola di dialogo "Conferma Cancellazione File".

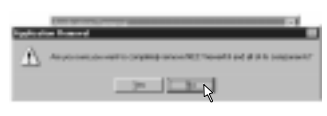

5. Dopo la disinstallazione dell'applicazione, cliccare su "OK" nella scatola di dialogo "Rimuovi il programma dal computer".

# **Terminologia**

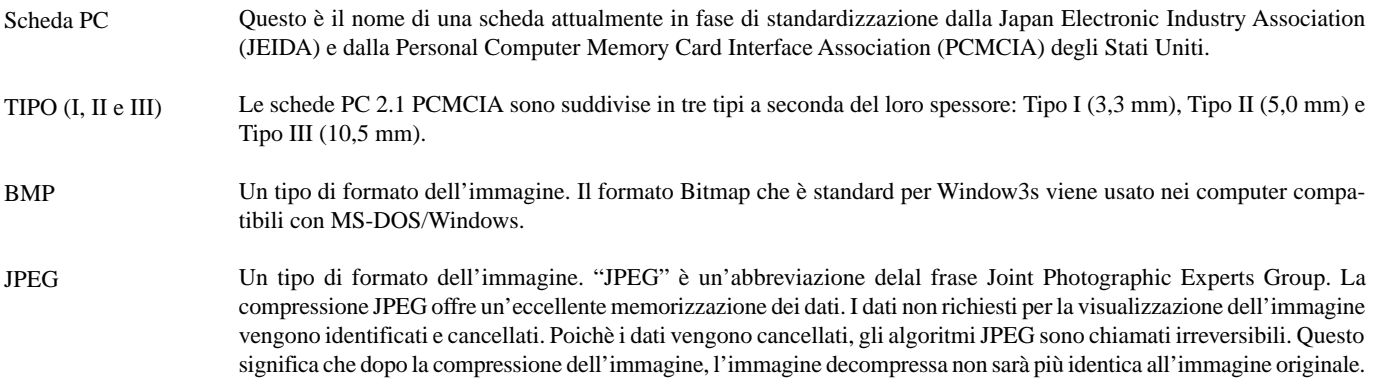

# **4. MANUTENZIONE**

Questa sezione descrive le semplice procedure di manutenzione da seguire per sostituire la lampada e la pila a moneta nel telecomando.

## **Sostituzione della lampada**

Quando la lampada è stata usata per 2000 ore (1500 ore : MT1045) o più, la spia "Stato" si illumina sull'involucro. Anche se la lampada può essere funzionante, sostituire la stessa dopo 2000 ore (1500 ore : MT1045) per mantenere inalterate le alte prestazioni del proiettore.

## **PRECAUZIONE**

- NON TOCCARE LA LAMPADA immediatamente dopo l'uso della stessa, poichè può diventare estremamente calda. Spegnere il proiettore e scollegare il cavo di alimentazione. Attendere almeno un'ora affinchè la lampada si raffreddi.
- NON RIMUOVERE LE VITI, tranne quella del coperchio della lampada e le tre viti del portalampada, altrimenti potrete ricevere una scossa elettrica.
- Il proiettore si spegne ed entra nel modo di attesa dopo 2100 ore (1600 ore : MT1045) di utilizzo. In tal caso, sostituire la lampada. Se si continua l'uso della lampada dopo 2000 ore (1500 ore : MT1045) di utilizzo, il bulbo può scoppiare e i pezzi di vetro possono riempire il porta-lampada. Non toccare questi pezzi di vetro, altrimenti vi potete fare male. Se la lampada si rompe, rivolgersi al rivenditore NEC per la sostituzione della stessa.

## **Sostituzione della lampada**

1. Allentare la vite del coperchio della lampada fino a quando il cacciavite non gira a vuoto e poi rimuovere il coperchio della lampada. Non è possibile rimuovere la vite dal coperchio della lampada.

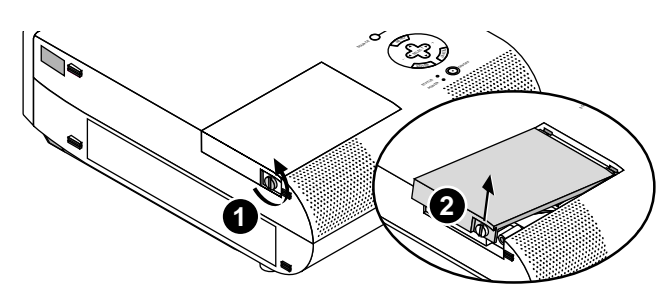

2. Allentare le due viti che fissano l'alloggiamento della lampada finchè il cacciavite non gira a vuoto. Non è possibile rimuovere le due viti.

Rimuovere l'alloggiamento della lampada tirando la maniglia.

*NOTA: C'è una funzione di interbloccaggio in questa sezione per prevenire rischi di scosse elettriche. Non cercare mai di disabilitare questa funzione.*

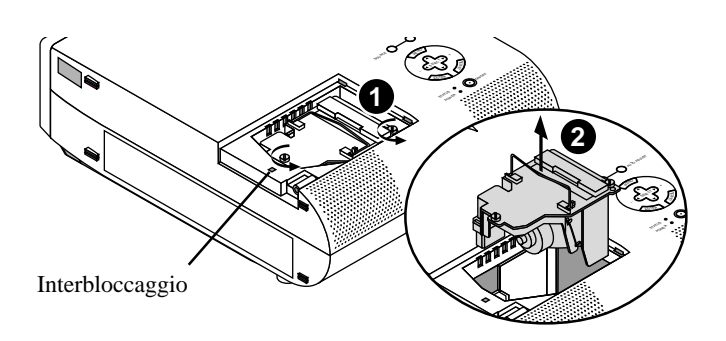

3. Inserire l'alloggiamento della nuova lampada finchè non è inserito nella presa.

**PRECAUZIONE:** Non usare una lampada diversa da quella originale NEC (MT40LP). Ordinare la lampada dal più vicino rivenditore NEC.

Assicurarsi di serrare le due viti. Non dimenticare di serrare le viti.

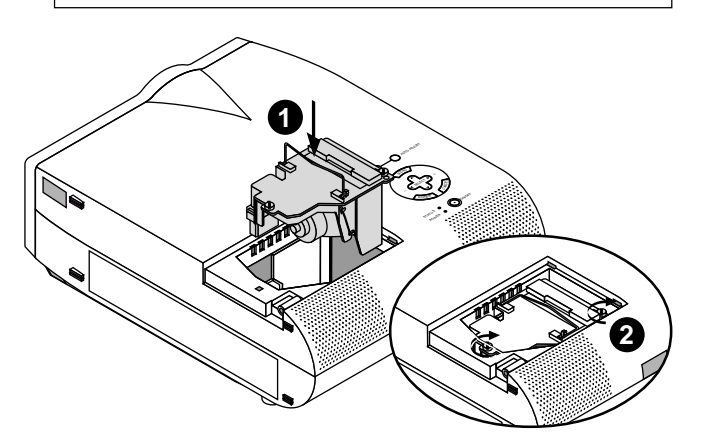

4. Reinstallare il coperchio della lampada.

Serrare la vite del coperchio della lampada. Assicurarsi di serrare la vite del coperchio della lampada.

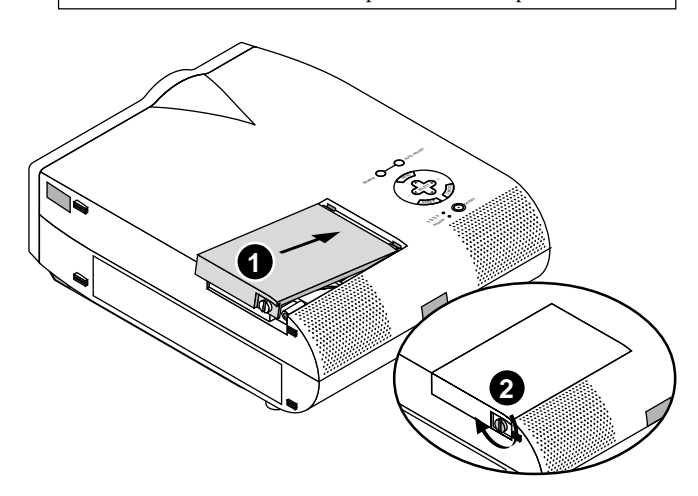

5. Dopo aver installato una nuova lampada, selezionare [Menù Principale] → [Opzioni del Proiettore] → [Impostazione] → [Pagina 2] → [Azzera Contaore Lampada] per azzerare le ore di utilizzo della lampada.

*NOTA: Quando la lampadina eccede le 2.100 ore (1.600 ore : MT1045) di servizio, il proiettore non si può accendere e il menù non viene visualizzato. Se ciò accade, premete il pulsante di OFF (spento) o il pulsante di Aiuto sul telecomando, per almeno 10 secondi mentre è nel modo di attesa. Quando l'orologio durata lampadina viene azzerato, l'indicatore di STATUS (stato) si spegne.*

# **Installazione delle pile nel telecomando**

1. Premere fermamente e fare scorrere il coperchio del vano pila per rimuovere la stessa.

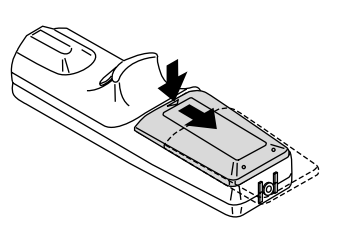

2. Rimuovere le due vecchie pile ed installare quelle nuove (AA). Assicurarsi che le polarità delle pile (+)/(–) siano allineate correttamente.

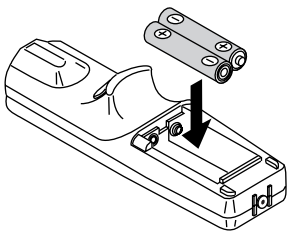

3. Reinstallare il coperchio sul vano pile finchè si sente uno scatto.

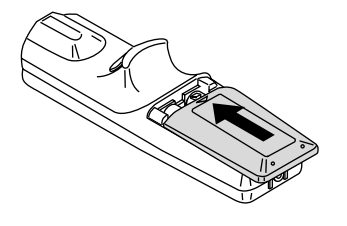

## **Pulizia o sostituzione del filtro**

La spugna del filtro dell'aria mantiene la parte interna del proiettore MultiSync MT840/MT1040/MT1045 priva di polvere e sporcizia e va pulita ogni 100 ore di utilizzo (più frequentemente se l'ambiente è molto polveroso). Se il filtro è sporco o otturato, si può verificare il surriscaldamento del proiettore.

#### **ATTENZIONE**

- Spegnere l'interruttore principale e scollegare il proiettore prima di sostituire il filtro.
- Pulire solo la parte esterna del coperchio del filtro con un aspirapolvere.
- Non cercare di usare il proiettore senza filtro.
- Il proiettore non funziona a meno che il filtro non vemga installato correttamente.

Pasare l'aspirapolvere sul filtro attraverso il coperchio del filtro.

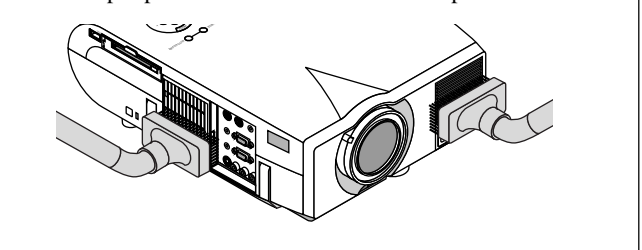

Per pulire il filtro dell'aria:

1. Rimuovere il coperchio del filtro premendo sull'incastro del coperchio con un cacciavite finché non lo si sente staccare.

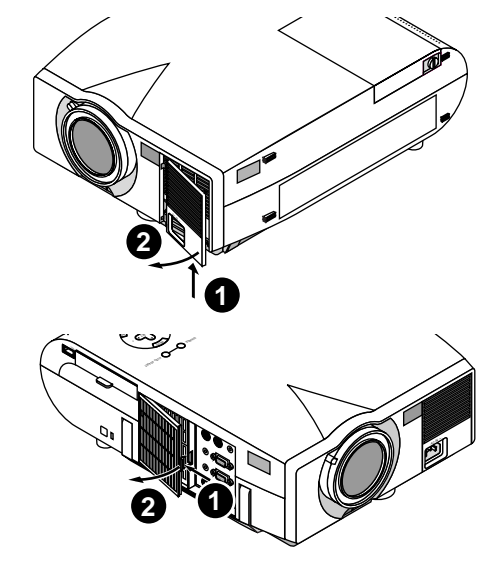

2. Reinstallare un nuovo coperchio del filtro.

*NOTE: Non staccare la spugna dal coperchio del filtro. Non lavare il filtro con acqua e sapone. Acqua e sapone possono danneggiare la membrana del filtro. Prima di sostituire il filtro dell'aria, rimuovere la polvere e la sporcizia dall'involucro del proiettore. Prevenire l'introduzione di polvere e sporcizia nel proiettore durante la sostituzione del filtro.*

# **5. LOCALIZZAZIONE DEI GUASTI**

Questa sezione fornisce un aiuto per risolvere i problemi che si possono verificare durante l'impostazione o l'utilizzo del proiettore.

## **Messaggi spie di stato**

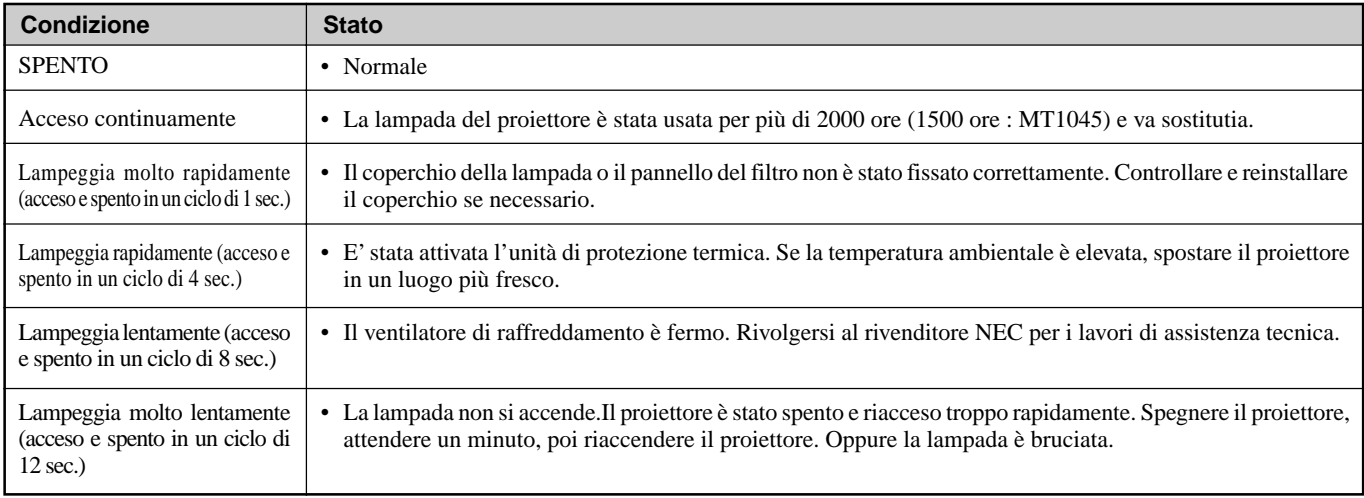

## **Problemi comuni e soluzioni**

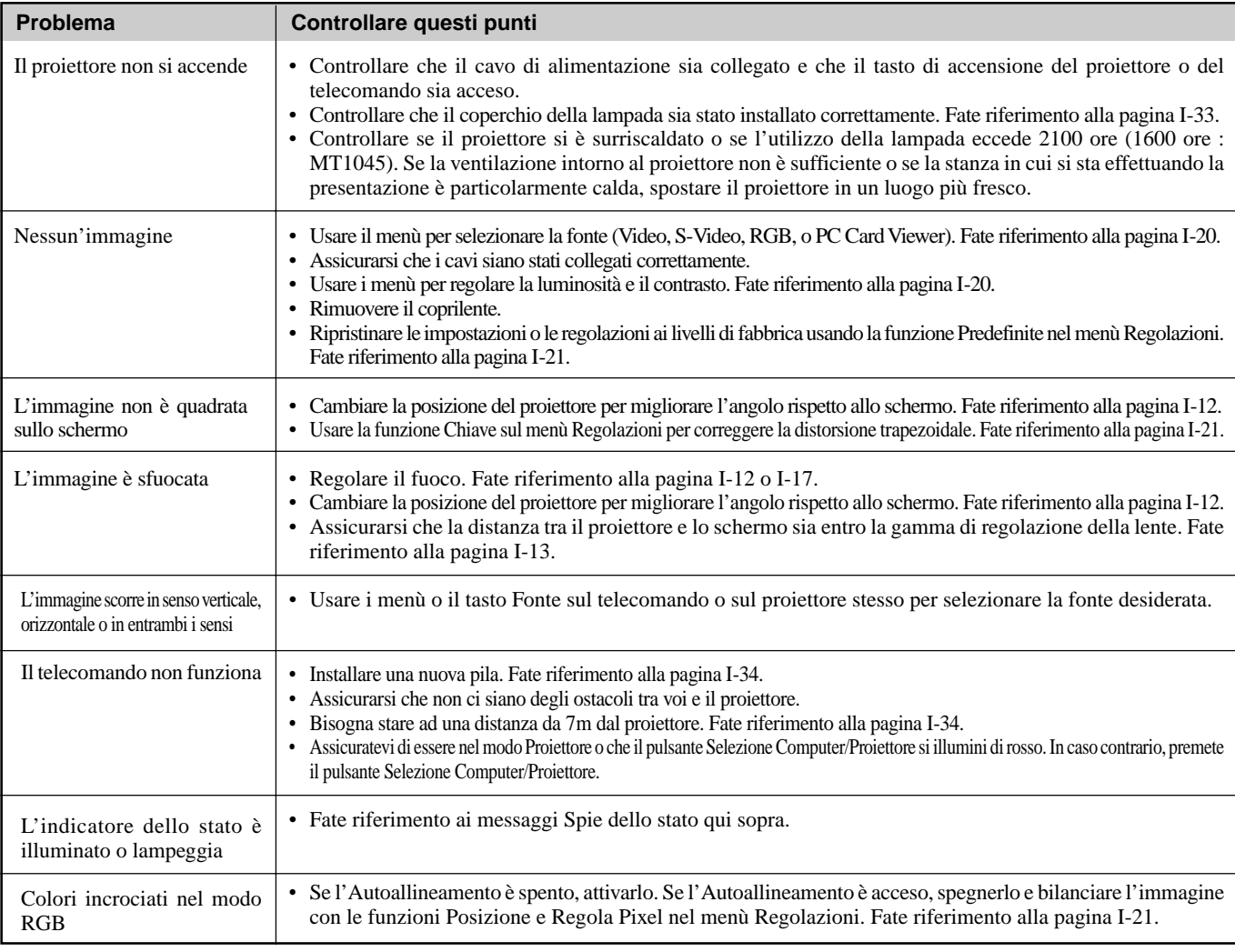

# **Quando si usa la funzione PC Card Viewer**

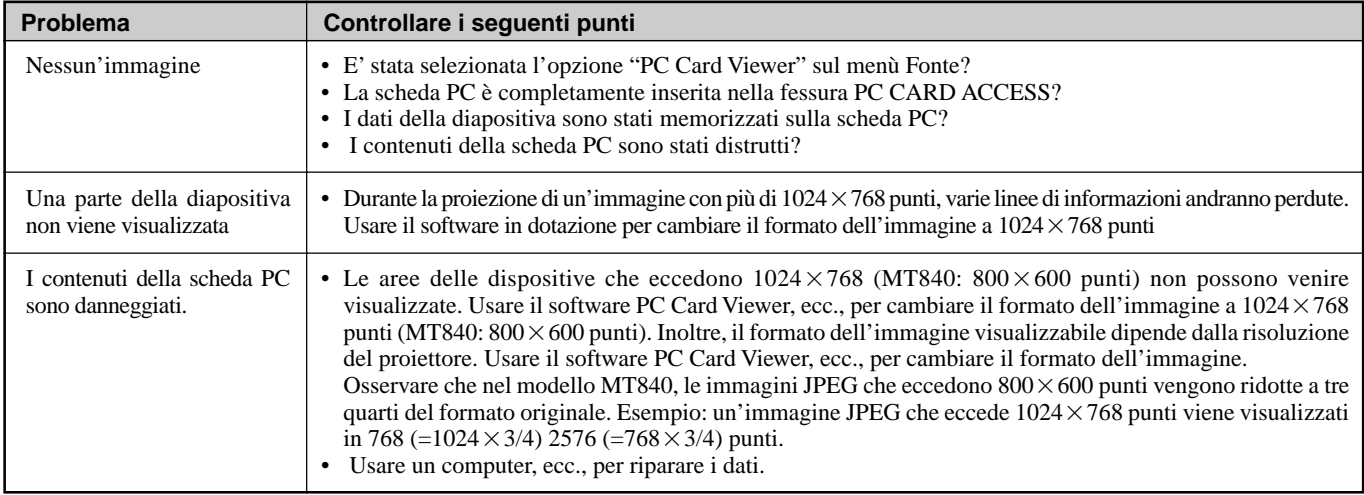

Per ulteriori informazioni, rivolgersi al proprio rivenditore.

# **6. SPECIFICHE**

Questa sezione fornisce delle informazioni tecniche sulle prestazioni del Proiettore MultiSync MT840/MT1040/MT1045.

# **Modello numero MT840E / MT1040E / MT1045E**

# **Sezione ottica**

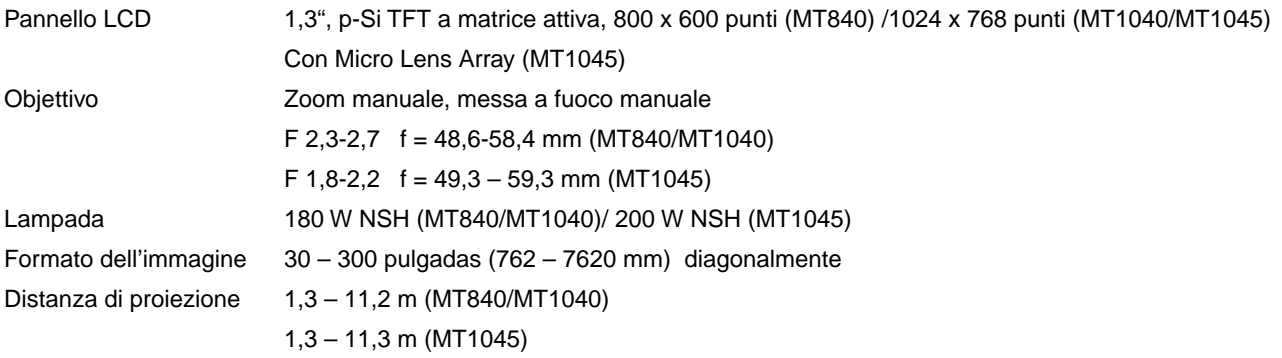

# **Sezione elettrica**

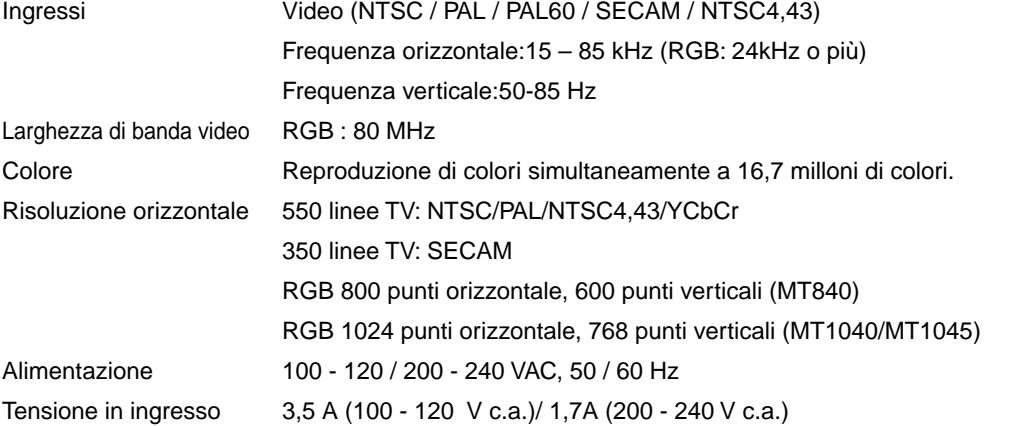

# **Sezione meccanica**

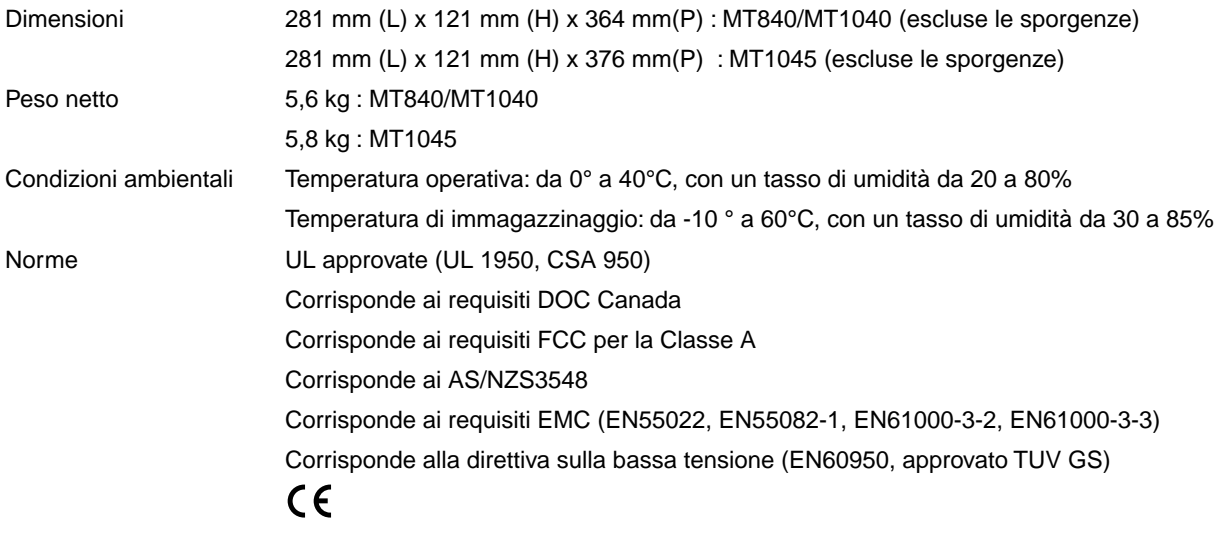

Le specifiche sono soggette a modifiche senza preavviso.

# **Dimensioni dell'involucro**

# **MT840/MT1040**

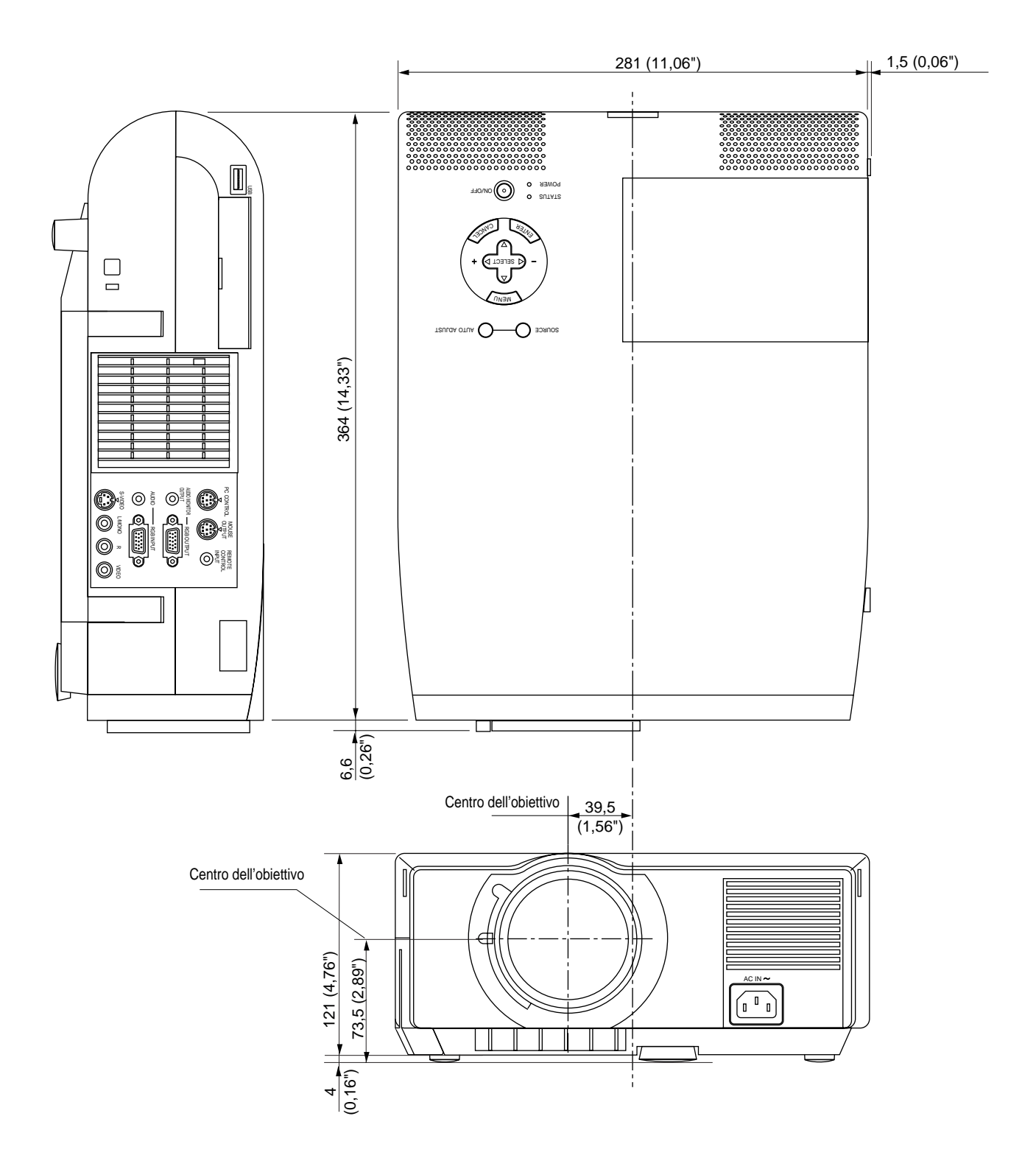

Unità = mm (pollici)

# **Dimensioni dell'involucro**

# **MT1045**

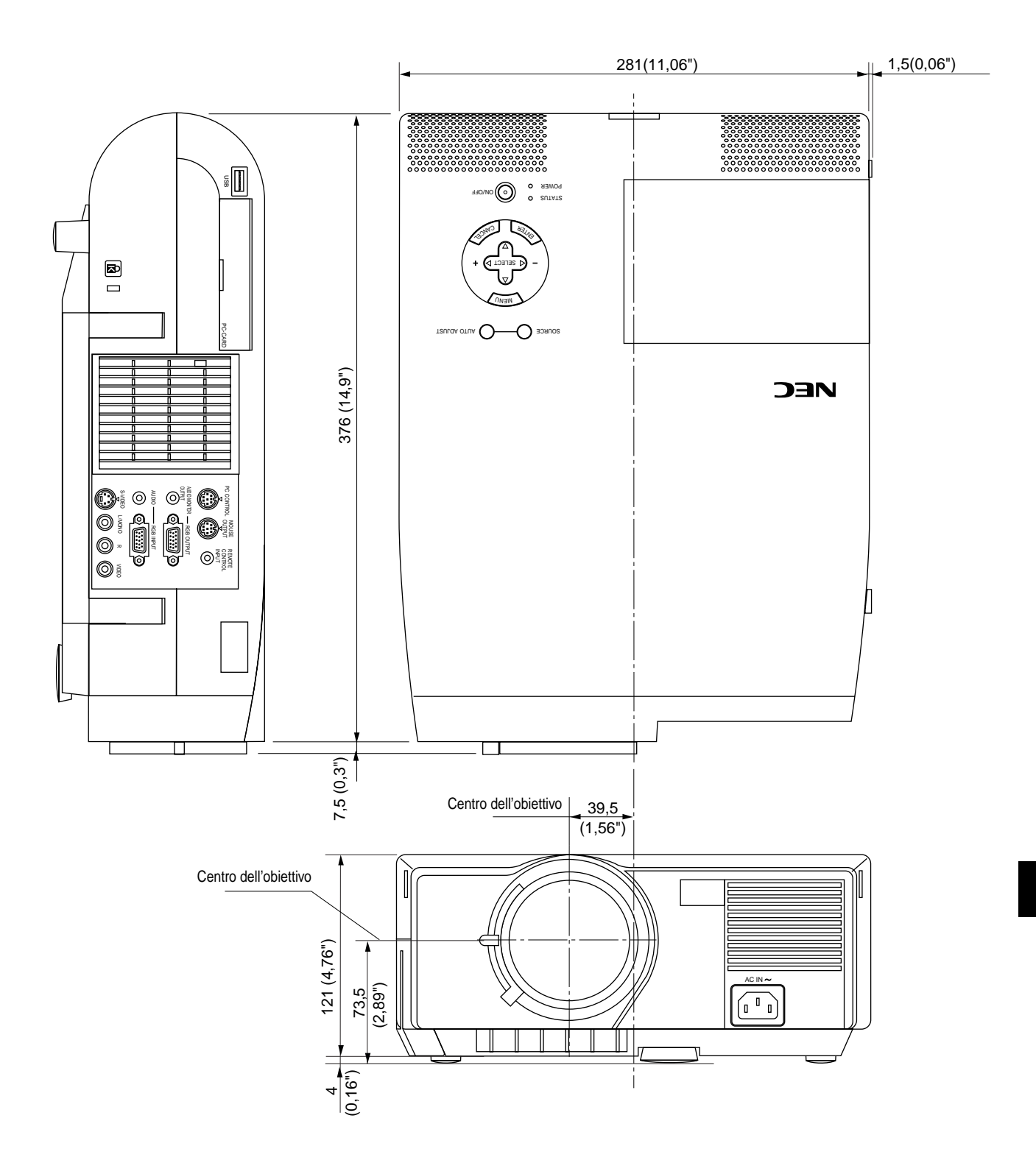

Unità = mm (pollici)

# **Connettore mini D-Sub a 15 pin**

**Connettore mini D-Sub a 15 pin**

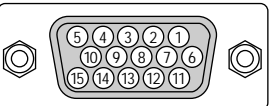

Segnale video al livello dei segnali: 0,7 Vp-p (analogico), Segnale di sincronizzazione: livello TTL

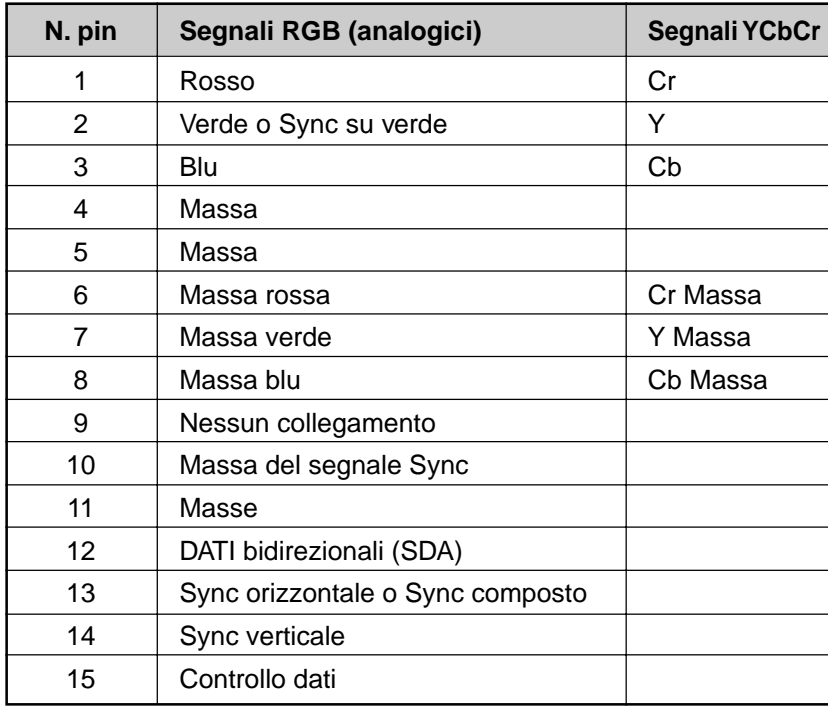

# **Schema di temporizzazione**

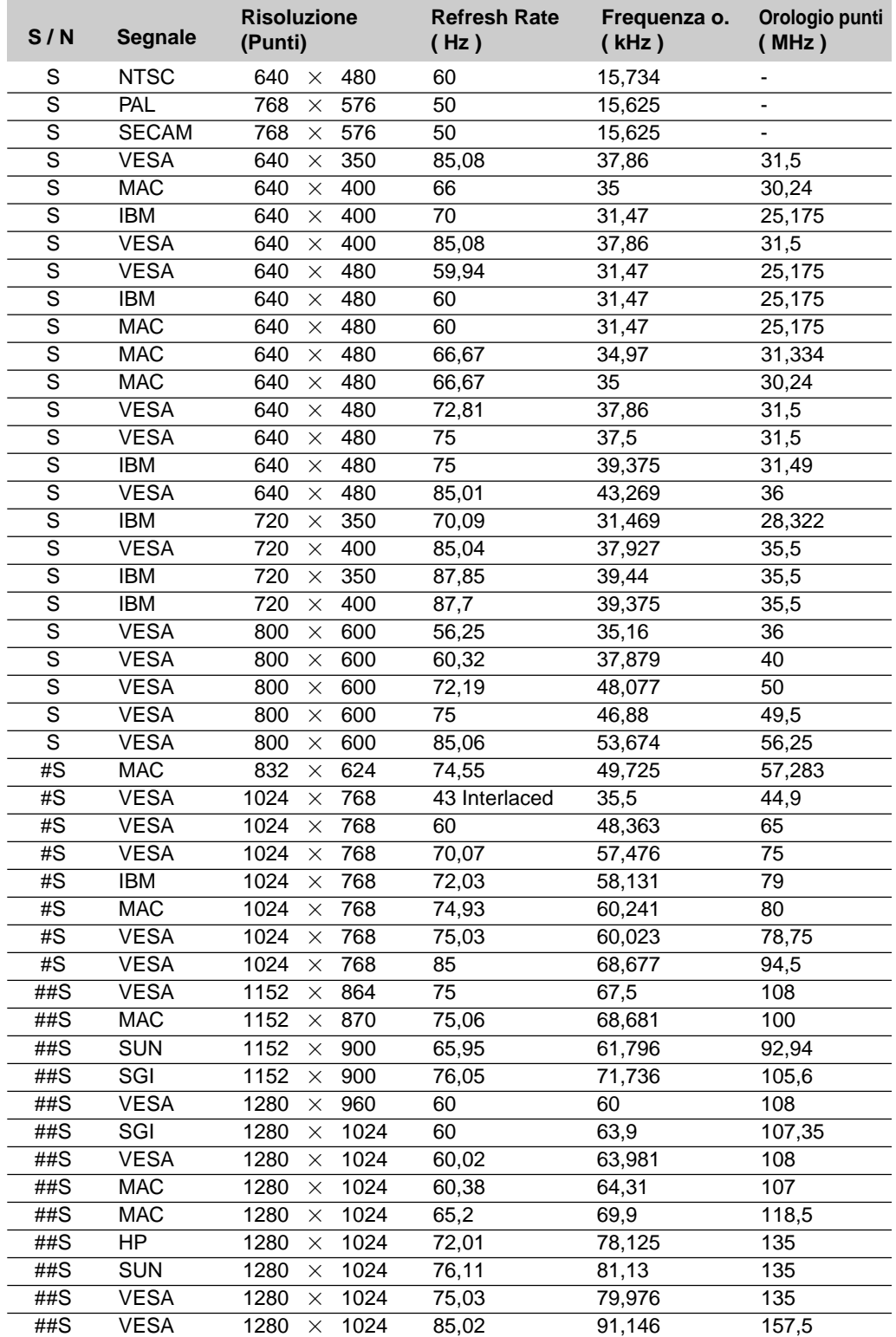

#S: Le immagini segnalate con il simbolo # e la lettera S sono compressi con la funzione Advanced AccuBlend nel modello MT840

##S: Le immagini segnalate con ## e la lettera S sono compressate con la funzione Advanced AccuBlend.

*NOTA: Alcuni segnali sincroni compositi possono essere visualizzati correttamente.*

# **Codici di controllo del PC**

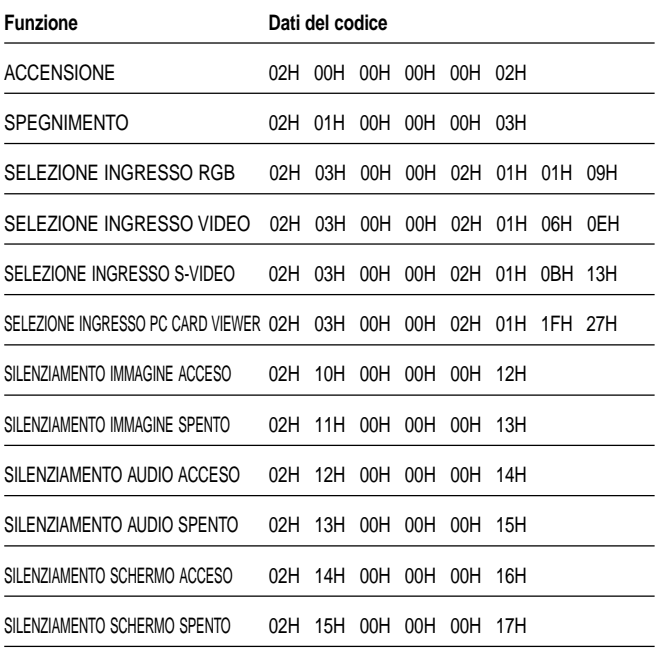

*NOTA: Rivolgersi al più vicino rivenditore per ottenere una lista completa dei codici di controllo PC se necessario. NOTA: I perni 2, 3, 5, 6 ed 8 vengono usati all´interno del proiettore.*

# **Collegamento del cavo**

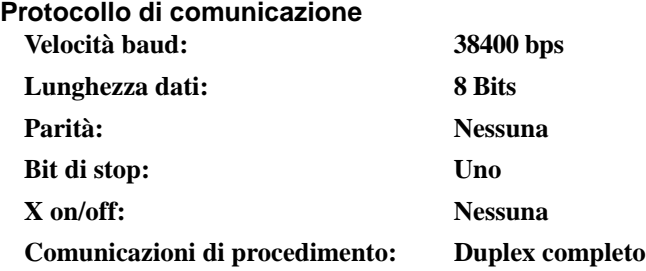

**Connettore di controllo PC (DIN-8 pin)**

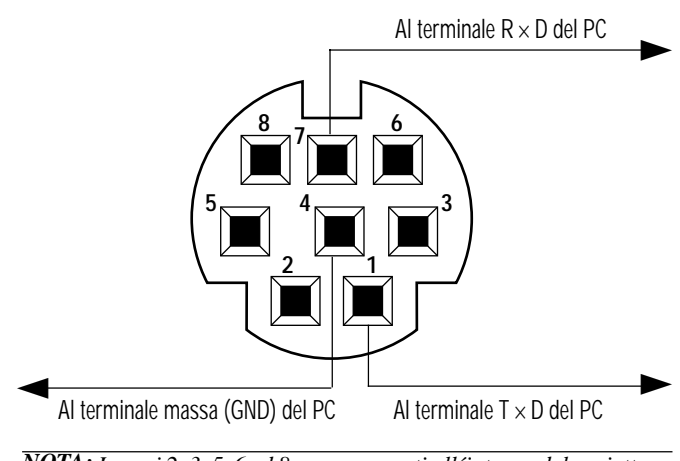